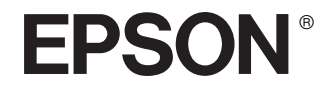

# Epson Rangefinder Digital Camera R-D1

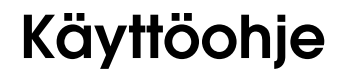

Kaikki oikeudet pidätetään. Mitään tämän julkaisun osaa ei saa kopioida, tallentaa mihinkään hakujärjestelmään eikä siirtää elektronisesti, mekaanisesti, kopioimalla, äänittämällä tai muulla tavalla ilman Seiko Epson Corporation -yrityksen antamaa kirjallista lupaa. Käyttöohje on tarkoitettu käytettäväksi vain tämän Epson-tuotteen yhteydessä. Epson ei ole vastuussa ohjeen käyttämisestä muiden tuotteiden yhteydessä.

Ei Seiko Epson Corporation eivätkä sen tytäryhtiöt ole korvausvelvollisia tuotteen ostajalle tai kolmansille osapuolille mistään vahingoista, menetyksistä, kustannuksista tai kuluista, joita ostajalle tai kolmansille osapuolille voi aiheutua, jos sattuu onnettomuus, tuotetta on käytetty väärin, siihen on tehty luvattomia muutoksia tai korjauksia tai (lukuunottamatta Yhdysvaltoja) ei ole täsmällisesti noudatettu Seiko Espon Corporation -yrityksen antamia käyttö- ja huolto-ohjeita.

Seiko Epson Corporation ei ole vastuussa mistään vahingoista tai ongelmista, joita voi aiheutua, jos tuotteessa käytetään sellaisia lisävarusteita tai tarvikkeita, jotka eivät ole alkuperäisiä Seiko Epson Corporation -yrityksen hyväksymiä EPSON-tuotteita tai muita Seiko Epson Corporation hyväksymiä tuotteita.

Seiko Epson Corporation ei ole vastuussa mistään vahingosta, joita muiden kuin Seiko Epson Corporation -yrityksen hyväksymien Epson-tuotteille tarkoitettujen liitäntäkaapeleiden sähkömagneettiset häiriöt voivat aiheuttaa.

EPSON on Seiko Epson Corporation -yrityksen rekisteröity tavaramerkki ja EPSON Stylus Seiko on Epson Corporation -yrityksen tavaramerkki.

Microsoft ja Windows ovat Microsoft Corporationin rekisteröityjä tavaramerkkejä.

Apple ja Macintosh ovat Apple Computer, Inc -yrityksen rekisteröityjä tavaramerkkejä.

Adobe ja Photoshop ovat Adobe System Incorporated -yrityksen rekisteröityjä tavaramerkkejä.

SD on tavaramerkki.

LEICA on Leica IR GmbH -yrityksen rekisteröity tavaramerkki.

*Yleishuomautus:* Muita tuotenimiä käytetään ainoastaan tuotteiden tunnistamiseen ja ne voivat olla vastaavien omistajiensa tavaramerkkejä. Epson ei ota mitään vastuita näiden merkkien käyttämisestä.

Copyright © 2004 by Seiko Epson Corporation, Nagano, Japani

### *Sisältö*

#### *[Johdanto](#page-4-0)*

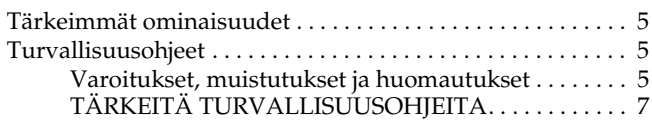

#### *[Luku 1](#page-9-0) Aloittaminen*

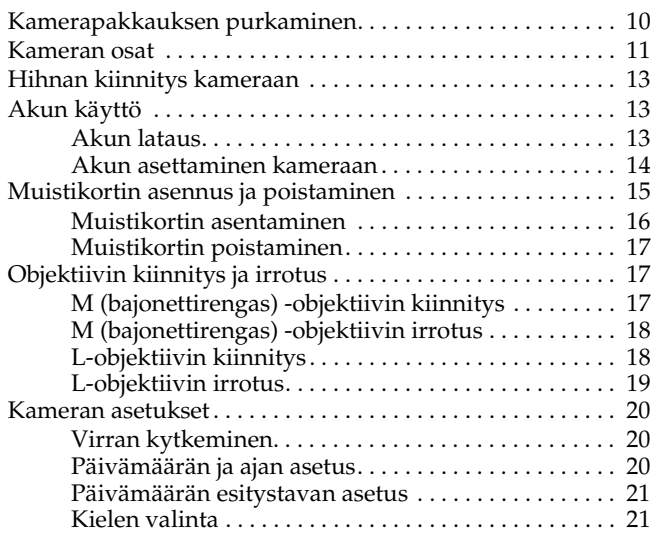

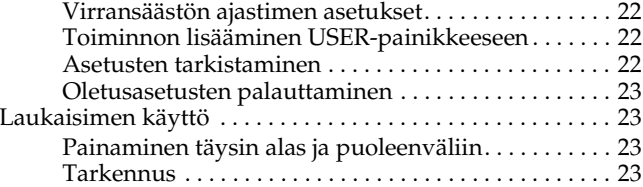

#### *[Luku 2](#page-23-0) Valokuvien ottaminen*

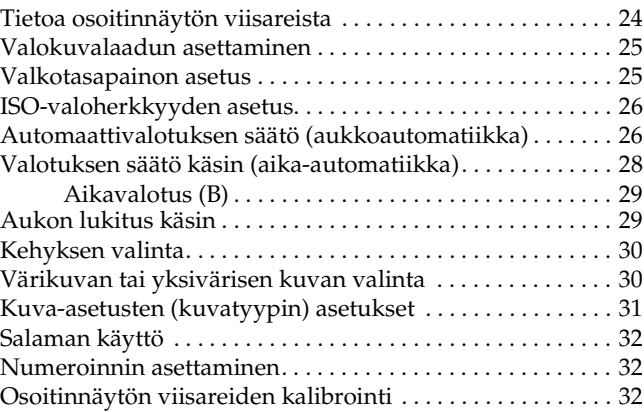

#### *[Luku 3](#page-33-0) Valokuvien tarkastelu ja ylläpito*

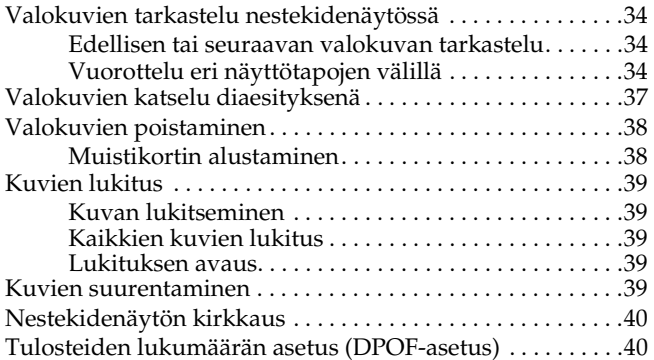

#### *[Luku 4](#page-40-0) Nestekidenäytön käyttö*

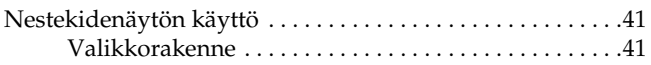

#### *[Luku 5](#page-43-0) RAW-muodossa tallennettujen tiedostojen käsittelyohjelmien käyttö*

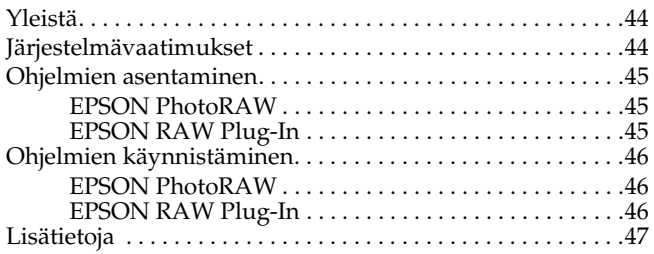

#### *[Luku 6](#page-47-0) Hoito ja vianetsintä*

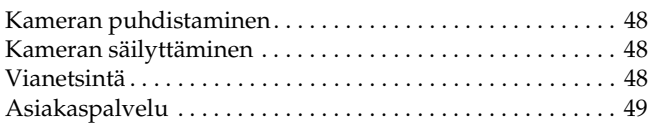

#### *[Liite A](#page-50-0) Liite*

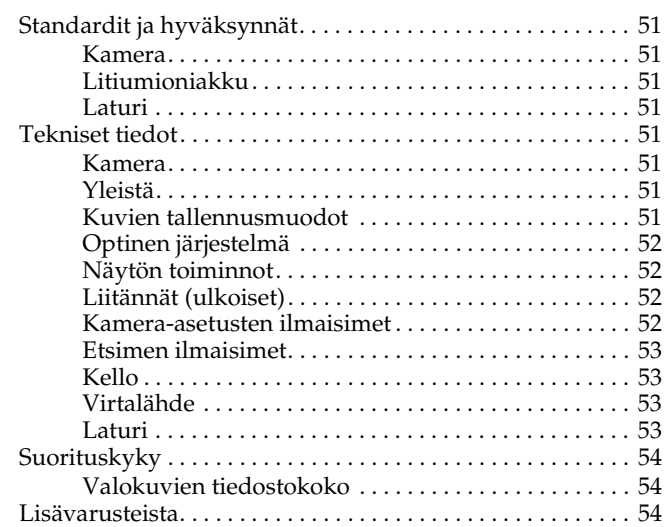

#### *[Hakemisto](#page-54-0)*

### <span id="page-4-0"></span>*Johdanto*

### <span id="page-4-1"></span>*Tärkeimmät ominaisuudet*

Kameran tärkeimmät ominaisuudet on esitelty alla.

- ❏ Maailman ensimmäinen mittaetsimellä varustettu digitaalinen järjestelmäkamera.
- ❏ Objektiivien kiinnitys. EM-kiinnityksen ansiosta voit käyttää useimpia vakio-objektiiveja kuten Leican M/L-objektiivit.
- ❏Parallaksivirheen automaattinen korjaus.
- ❏Erinomainen tarkennus ja kirkas mittaetsin.
- ❏ Tukee ERF (EPSON RAW -tiedosto) -muotoon tallennettua CCD-RAW-dataa. Tietoja voidaan käsitellä mukana toimitetuilla EPSON PhotoRAW- ja EPSON RAW Plug-In -sovelluksilla.

#### *Huomaa:*

- ❏ *Kameraan ei saa kohdistaa kovia iskuja, koska se voi aiheuttaa toimintahäiriöitä, etenkin käytön aikana.*
- ❏ *On suositeltavaa varmuuskopioida kiintolevylle tallennetut tiedostot säännöllisesti jollekin toiselle tallennusvälineelle.*
- ❏ *Epson ei ole vastuussa ongelmista, joita voi aiheutua tietojen katoamisesta tai tuhoutumisesta.*

### <span id="page-4-4"></span><span id="page-4-2"></span>*Turvallisuusohjeet*

Lue nämä ohjeet ennen tuotteen käyttöä ja säilytä käyttöohje tulevaa käyttöä varten. Noudata laitteeseen ja lisävarusteisiin merkittyjä varoituksia ja ohjeita.

### <span id="page-4-3"></span>*Varoitukset, muistutukset ja huomautukset*

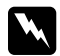

w *Varoituksia täytyy noudattaa tarkoin henkilövahinkojen välttämiseksi.*

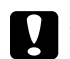

*Muistutuksia on noudatettava, ettei laite vaurioidu.*

*Huomautuksissa on tärkeää laitteen käyttöä koskevaa tietoa ja hyödyllisiä vinkkejä.*

### *Kameran käyttö*

- ❏Noudata kaikkia laitteeseen merkittyjä varoituksia ja ohjeita.
- ❏Älä työnnä esineitä laitteen aukkoihin.
- ❏ Älä koske laitteen sisäosiin, jos niin ei käyttöohjeessa sanota. Älä liitä lisävarusteita väkisin kameraan. Vaikka kamera on suunniteltu kestämään, kovakourainen käsittely voi vahingoittaa sitä.
- ❏Suojaa kamera nopeilta lämpötilan muutoksilta.
- ❏Älä kaada nesteitä kameraan.
- ❏ Jos kamerasta kuuluu epätavallista ääntä, se haisee oudolta tai siitä tulee savua, keskeytä meneillään oleva toiminto heti ja katkaise kamerasta virta. Poista akku kamerasta. Ota yhteys asiakaspalveluun.
- ❏ Vältä tulipalon tai sähköiskun vaara: älä peitä laitetta viltillä tai muulla peitteellä, joka voi tuottaa sähkövarauksen.
- ❏ Vältä tulipalon ja sähköiskun vaara: älä jätä laitetta tai lisävarusteita sateeseen tai kosteisiin tiloihin.
- ❏ Vältä tulipalon tai räjähdyksen vaara: älä käytä laitetta herkästi syttyvien tai haihtuvien kaasujen säilytysalueella.
- ❏Älä käytä laitetta ulkona ukonilman aikana.
- ❏ Älä käytä laitetta heti, kun menet lämpimästä hyvin kylmään tai päinvastoin. Laitteen sisään voi tiivistyä kosteutta.
- ❏ Vältä henkilövahingot: älä ota kuvia salamavalolla kenenkään silmien lähellä.
- ❏ Älä työnnä sormiasi kameran sisään tai objektiivien EM-kiinnitysaukkoon.
- ❏ Jos nestekidettä vuotaa näytöstä ja tahrit siihen kätesi, pese kätesi hyvin vedellä ja saippualla. Jos nestekidettä joutuu silmiin, huuhtele runsaalla vedellä.
- ❏ Kun kytket kameran tietokoneeseen tai johonkin muuhun laitteeseen kaapelilla, varmista että kaapeli on kytketty oikein päin. Liittimet voi kytkeä vain yhteen suuntaan. Jos kytket liittimet väärään suuntaan, molemmat laitteet ja kaapeli voivat vaurioitua.

### *Hihnan käyttö*

- ❏ Älä pyörittele kameraa hihnasta. Kamera voi vaurioitua tai aiheuttaa henkilövahingon.
- ❏ Älä kisko tai kiristä hihnaa liikaa käytön aikana; se voi aiheuttaa henkilövahingon.
- ❏Säilytä hihna lasten ulottumattomissa.

### *Akun käyttö*

Noudata seuraavia varotoimia, kun käsittelet akkua, sillä virheellinen käsittely voi aiheuttaa henkilövahingon.

- ❏ Jos akkuhappoa joutuu silmiin tai iholle, huuhtele alue runsaalla vedellä ja hakeudu heti lääkäriin. Jos nielet akun, hakeudu heti lääkäriin.
- ❏ Käytä tässä kamerassa vain Epsonin litiumioniakkua käyttöohjeiden mukaisesti.
- ❏Älä käytä tämän kameran akkua missään toisessa laitteessa.
- ❏Vältä oikosulkuja: älä poista akusta mitään osia tai liittimiä.
- ❏Älä käsittele akkua märin käsin tai käytä sitä veden läheisyydessä.
- ❏Älä altista akkua vedelle tai suurelle kosteudelle.
- ❏Älä pudota, puhkaise, pura, riko tai oikosulje akkua.
- ❏Älä vie akkua lämmönlähteen, tulen tai veden läheisyyteen.
- ❏Älä käytä vuotavia tai millään tavalla vahingoittuneita akkuja.
- ❏Älä lataa akkua muilla kuin tälle laitteelle tarkoitetulla laturilla.
- ❏Älä lataa akkua avotulen lähellä tai muissa kuumissa tiloissa.
- $\Box$ Älä vie akkua lämmönlähteiden lähelle.
- ❏ Akku ei saa joutua kosketuksiin metalliesineiden kuten kolikoiden tai avainten kanssa, koska ne voivat aiheuttaa oikosulun.
- ❏Älä juota johtimia tai liittimiä suoraan akkuun.
- ❏Älä koske akun liitäntäpintoihin.
- ❏Älä vie akkua avotulen lähelle.
- ❏ Jos akku ylikuumenee, sen väri tai muoto muuttuu, se haisee kummalliselta tai tapahtuu jotain muuta poikkeuksellista, poista akku kamerasta, äläkä käytä sitä enää.
- ❏Säilytä akkuja lasten ulottumattomissa.
- ❏ Jos latausta ei ole saatu päätökseen normaalissa latausajassa, keskeytä akun lataaminen.
- ❏Älä laita akkua paineastiaan tai mikroaaltouuniin.
- ❏ Älä työnnä akkua pistorasioihin tai muihin virtalähteisiin kuten savukkeensytyttimiin.
- ❏ Lataa akku ennen käyttöä. Akku ei ole ladattu täyteen, kun ostat sen.

### *Akun säilyttäminen*

- ❏ Kun et käytä kameraa pitkään aikaan, poista akku ja säilytä sitä erikseen.
- ❏Älä säilytä akkua liian lämpimissä tai kosteissa tiloissa.
- ❏Säilytä akkua lasten ulottumattomissa.
- $\Box$ Pura akun lataus kokonaan ennen pitkäaikaista säilytystä.
- ❏ Kun et käytä akkua pitkään aikaan, lataa se ja pura sen jälkeen lataus kokonaan ainakin kerran vuodessa säilytyksen aikana.

### *Akun hävittäminen*

Ennen kuin hävität akun, pura akun lataus täydellisesti.

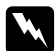

- 
- w*Varoitus:* ❏ *Peitä akun kumpikin pää teipillä, ettei akku syty palamaan tai räjähdä, kun se hävitetään.*
	- ❏ *Älä hävitä akkua talousjätteiden mukana. Vie akku jätteiden keräyspisteeseen paikallisten jätehuoltomääräysten mukaisesti.*

#### Käyttäjät Alankomaissa:

Älä hävitä akkua talousjätteiden mukana. Hävitä akku kemiallisena jätteenä paikallisten säädösten mukaisesti ja noudattaen valtion hyväksymää merkintää 45, KCA:

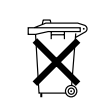

Bij dit produkt zijn batterijen geleverd. Wanneer deze leeg zijn, moet u ze niet weggooien maar inleveren als KCA.

Käyttäjät Saksassa:

Älä hävitä akkua talousjätteiden mukana. Vie se kierrätyspisteeseen paikallisten jätehuoltomääräysten mukaisesti.

#### Käyttäjät Pohjois-Amerikassa ja Kanadassa:

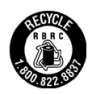

Tämä merkintä tarkoittaa, että RBRC kierrättää akun. Kun hävität akun, ota yhteys RBRC:hen.

## *Akkulaturin käyttö*

### <span id="page-6-0"></span>*TÄRKEITÄ TURVALLISUUSOHJEITA*

w*Varoitus: Lue kaikki turvallisuus- ja käyttöohjeet ennen laitteen käyttöä, sillä laitteen virheellinen käyttö voi aiheuttaa henkilövahingon, jos syttyy tulipalo, tapahtuu räjähdys, laitteesta vuotaa nestettä, laite ylikuumenee tai saat sähköiskun.*

*Säilytä turvallisuus- ja käyttöohjeet tulevaa käyttöä varten.* 

- ❏ Käytä vain Epsonin akkulaturia, jota toimitetaan Epsonin litiumioniakun mallin EU-85 mukana. Älä koskaan lataa muuntyyppisiä akkuja tässä laturissa, sillä ne voivat räjähtää, vuotaa, ylikuumeta tai aiheuttaa henkilövahingon.
- ❏Älä lataa akkuja, joita ei ole tarkoitettu ladattaviksi.
- ❏Älä käsittele laturia märin käsin tai käytä sitä veden läheisyydessä.
- $\Box$ Älä altista laturia vedelle tai suurelle kosteudelle.
- ❏ Käytä vain laturin ohjetarrassa ilmoitettua virtalähdettä ja kytke laite aina suoraan tavalliseen seinäpistorasiaan virtajohdolla, joka täyttää paikalliset turvallisuusnormit.
- ❏ Kiinnitä laturi helppopääsyiseen seinäpistorasiaan, josta virtajohto on helppo irrottaa.
- ❏ Laturi toimitetaan laitteen mukana ja on tarkoitettu käytettäväksi tämän laitteen kanssa. Älä yritä käyttää sitä muiden sähkölaitteiden kanssa, ellei toisin mainita.

*7*

- ❏ Laitteen mukana toimitettu laturi on tarkoitettu käytettäväksi tämän laitteen akun kanssa. Muiden laturien käyttö voi aiheuttaa tulipalon, sähköiskun tai muun henkilövahingon.
- ❏ Käytä vain virtalähdettä, joka täyttää tuotteen ohjetarrassa ilmoitetut vaatimukset. Jos et ole varma asiasta, ota yhteys sähkölaitokseen tai asiakaspalveluun.
- ❏ Varmista, että kaikkien virtalähteeseen kytkettyjen laitteiden yhteisvirta ei ylitä virtalähteen nimellisvirtaa.
- ❏ Jos aiot käyttää laitetta Saksassa, rakennuksessa pitää olla 16 ampeerin katkaisija, joka suojaa tuotetta oikosuluilta ja ylivirralta.
- ❏ Älä käytä vaurioitunutta tai kulunutta laturia.
- ❏ Jos käytät jatkojohtoa laitteen kanssa, varmista että jatkojohtoon kytkettyjen laitteiden yhteisvirta ei ylitä johdon sallittua nimellisvirtaa.
- ❏ Älä koskaan pura osiin, muuta tai yritä korjata laturia omin neuvoin, jos tässä käyttöohjeessa ei niin neuvota tekemään.
- ❏ Älä käytä virtalähteitä, joissa on virrankatkaisimia tai ajastimia.
- ❏ Älä käytä virtalähteitä, joissa samassa virtapiirissä on suuria moottoreita tai muita laitteita, jotka voivat aiheuttaa jännitevaihteluita.
- ❏ Älä käytä virtalähdettä, jossa samaan virtapiiriin on kytketty kopiokoneita tai ilmastointijärjestelmiä, jotka säännöllisesti kytkeytyvät päälle ja pois päältä.
- ❏ Sijoita laturin virtajohto niin, ettei kukaan astu sen päälle tai kompastu siihen.
- ❏ Älä aseta mitään esineitä virtajohdon tai laturin päälle.
- ❏ Huolehdi, että virtajohto on suorassa molemmista päistä ja liitäntäkohdista.
- ❏ Virtajohto pitää sijoittaa siten, että se ei naarmuunnu, rispaannu, kierry, mene mutkalle tai vahingoitu muulla tavoin.
- ❏ Jos et saa virtajohtoa kytkettyä virtalähteeseen, ota yhteys sähköasentajaan.

#### Käyttäjät Yhdysvalloissa ja Kanadassa:

Käytä mukana toimitettua virtajohtoa tai 6 - 10 jalan mittaista UL-hyväksyttyä vähintään tyypin SPT-2-johtoa, 2 x 18 AWG -johtoa, jossa on 125 V 10 A pistotulppa ja 125V 7A liitin.

### *Muistikortin käyttö*

- ❏Käytä vain tähän kameraan suunniteltuja muistikortteja.
- ❏ Muistikorttien käyttö vaihtelee muistikortin tyypin mukaan. Lue muistikortin mukana toimitetut ohjeet.
- ❏ Älä poista muistikorttia, kun laitteessa on virta päällä.

### *Nestekidenäyttö*

- ❏ Kameran nestekidenäytössä voi näkyä pieniä kirkkaita tai tummia pisteitä. Se on normaalia, eikä tarkoita että näyttö olisi vaurioitunut.
- ❏ Jos nestekidenäyttö on vaurioitunut, ota yhteys jälleenmyyjään.
- ❏ Jos nestekidettä vuotaa näytöstä ja tahrit siihen kätesi, pese kätesi hyvin vedellä ja saippualla. Jos nestekidettä joutuu silmiin, huuhtele runsaalla vedellä. Jos silmiä kirvelee tai et näe kunnolla huuhtelunkaan jälkeen, mene heti lääkäriin.
- ❏ Puhdista näyttö vain pehmeällä ja kuivalla kankaalla. Älä käytä nestemäisiä tai kemiallisia puhdistusaineita.

### *Kameran säilytys, hoito ja kuljetus*

- ❏ Älä säilytä kameraa ulkotiloissa.
- ❏Älä säilytä kameraa veden lähellä.
- ❏Älä säilytä kameraa hyvin kuumissa tai kosteissa tiloissa.
- ❏ Älä säilytä kameraa tiloissa, joissa lämpötila tai kosteus muuttuu nopeasti.
- ❏ Älä säilytä kameraa suorassa auringonvalossa tai voimakkaiden valonlähteiden lähellä.

#### *Käyttäjät Isossa-Britanniassa, Hong Kongissa ja Singaporessa*

Vaihda sulakkeet aina sulakkeisiin, joiden ampeeriluku on oikea.

#### *Käyttäjät Isossa-Britanniassa*

#### Turvallisuusohjeita

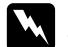

w*Varoitus: Tarkista jännitekilven tiedot ja huolehdi, että laitteen jännite vastaa käyttöjännitettä.*

#### *Tärkeää:*

*Laitteen johdoissa on värikoodit:*

*Sininen - Nollajohdin (N)*

*Ruskea - Vaihejohdin (L)* Jos pistotulppa pitää sovittaa erikseen:

*Koska laitteen virtajohdon värit eivät välttämättä vastaa pistotulpan värimerkintöjä, tee seuraavasti:*

*Sininen johto pitää kiinnittää pistotulpassa liittimeen, jossa on kirjain*  N*. Ruskea johto pitää kiinnittää pistotulpassa liittimeen, jossa on kirjain* L*.*

*Jos pistotulppa vaurioituu, vaihda se johtoineen uuteen tai ota yhteys pätevään sähkömieheen.*

### *Luku 1*

## <span id="page-9-0"></span>*Aloittaminen*

### <span id="page-9-1"></span>*Kamerapakkauksen purkaminen*

Varmista, että kamerapakkauksessa on mukana seuraavat tarvikkeet.

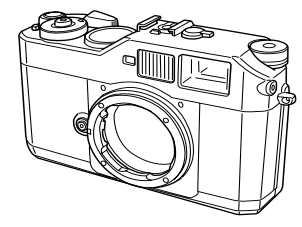

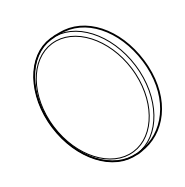

Kamera

Objektiiviaukon suojus

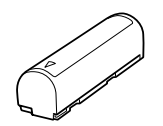

Litiumioniakku hihna

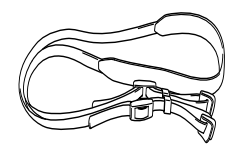

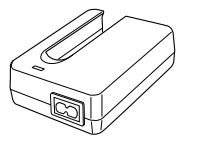

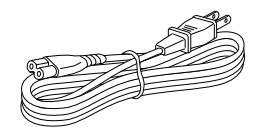

Laturi **Virtajohto** 

<span id="page-9-2"></span>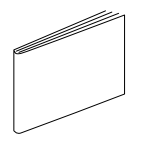

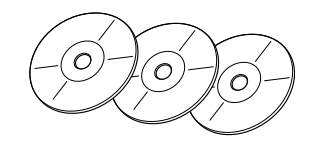

(laturia varten)

Käyttöohje CD-ROM-levy (EPSON PhotoRAW/EPSON RAW  $P($ lug-In  $\times$  1, Adobe Photoshop Elements  $2.0 \times 2$ )

### <span id="page-10-0"></span>*Kameran osat*

<span id="page-10-21"></span><span id="page-10-19"></span><span id="page-10-17"></span><span id="page-10-16"></span><span id="page-10-15"></span><span id="page-10-14"></span><span id="page-10-13"></span><span id="page-10-12"></span><span id="page-10-10"></span><span id="page-10-9"></span><span id="page-10-7"></span><span id="page-10-5"></span><span id="page-10-4"></span><span id="page-10-3"></span><span id="page-10-1"></span>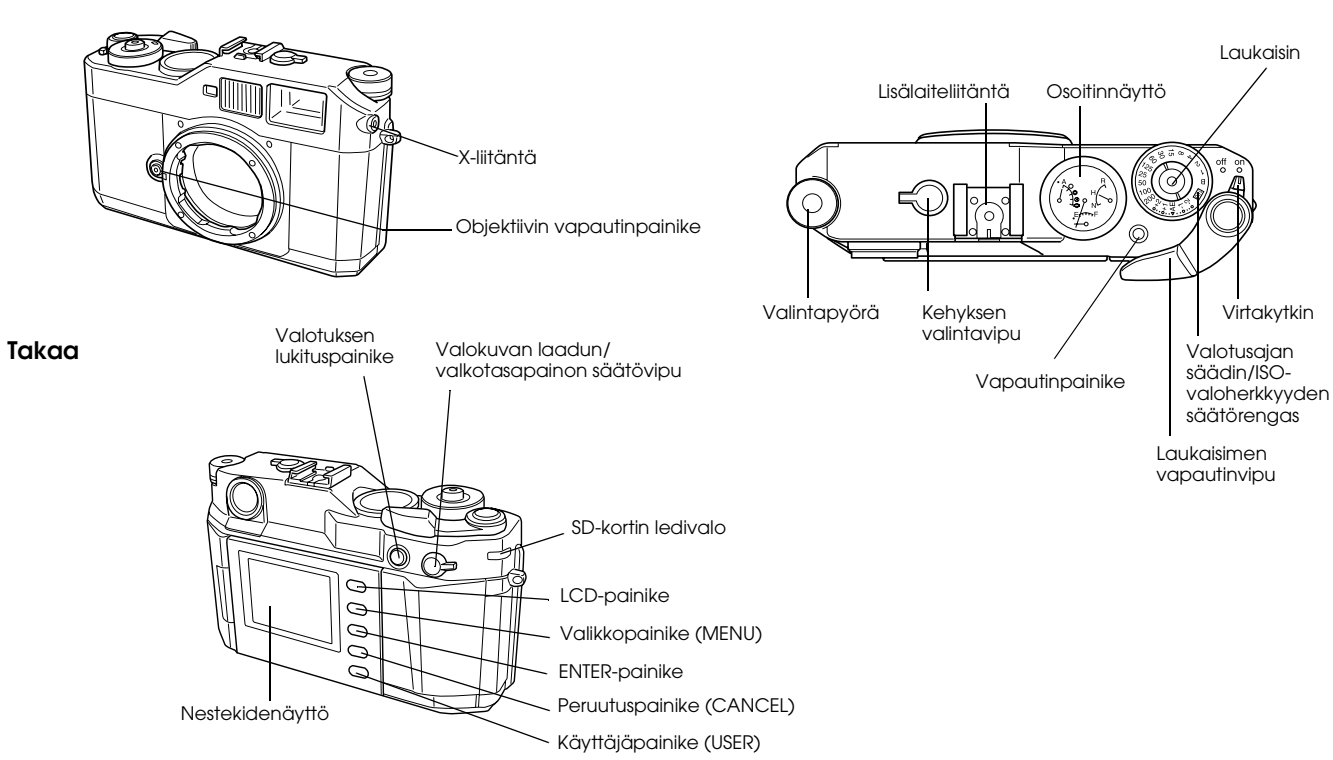

<span id="page-10-20"></span><span id="page-10-18"></span><span id="page-10-11"></span><span id="page-10-8"></span><span id="page-10-6"></span><span id="page-10-2"></span>**Edestä Päältä**

<span id="page-11-20"></span><span id="page-11-16"></span><span id="page-11-15"></span><span id="page-11-14"></span><span id="page-11-13"></span><span id="page-11-12"></span><span id="page-11-11"></span><span id="page-11-10"></span><span id="page-11-9"></span><span id="page-11-7"></span><span id="page-11-6"></span><span id="page-11-4"></span>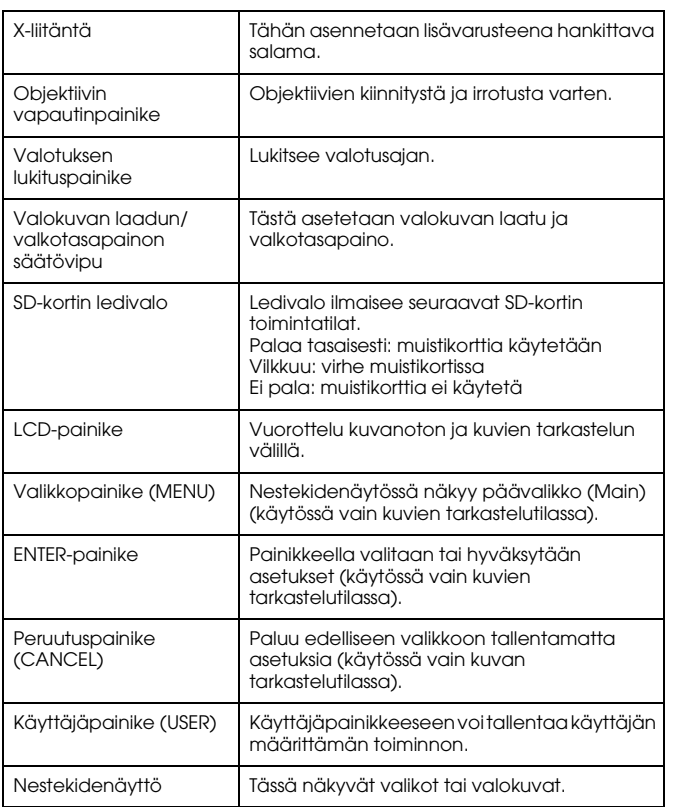

<span id="page-11-19"></span><span id="page-11-18"></span><span id="page-11-17"></span><span id="page-11-8"></span><span id="page-11-5"></span><span id="page-11-3"></span><span id="page-11-2"></span><span id="page-11-1"></span><span id="page-11-0"></span>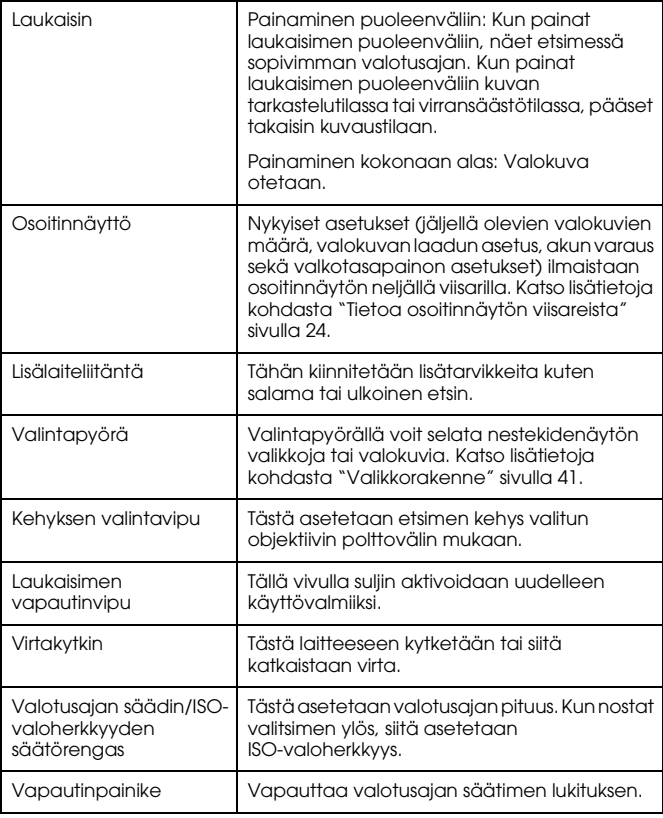

### <span id="page-12-0"></span>*Hihnan kiinnitys kameraan*

Kiinnitä hihna kameraan seuraavasti.

1. Kiinnitä suojalevy ja metallirengas kameran toiselle sivulle.

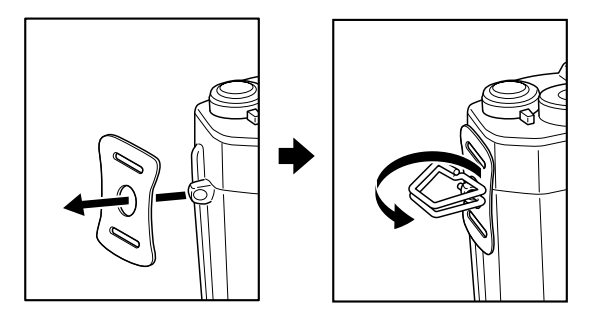

2. Vie hihnan pää suojalevyssä olevien aukkojen ja metallirenkaan läpi.

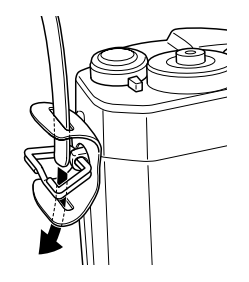

3. Vie hihna kahden muovilukitsimen läpi.

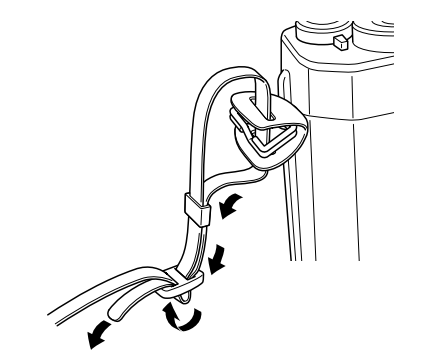

4. Toista vaiheet 1 - 3 hihnan toisen pään kiinnittämiseksi.

### <span id="page-12-1"></span>*Akun käyttö*

### <span id="page-12-4"></span><span id="page-12-3"></span><span id="page-12-2"></span>*Akun lataus*

Kameran mukana toimitetaan litiumioniakku (EU-85). Lataa akku, ennen kuin käytät kameraa ensimmäisen kerran tai jos kameraa ei ole käytetty pitkään aikaan. Täysin tyhjentyneen akun lataaminen kestää noin 3,5 tuntia.

Lataa akku seuraavasti.

1. Kytke akkulaturi seinäpistorasiaan mukana toimitetulla virtajohdolla.

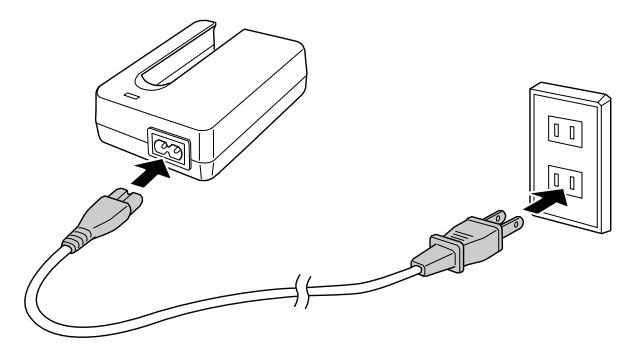

2. Laita akku laturiin.

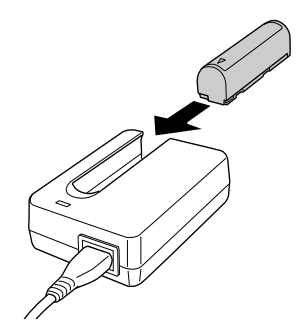

3. Ota akku pois laturista, kun latausvalo sammuu. Kun olet ladannut akun, irrota laturin pistotulppa seinäpistorasiasta.

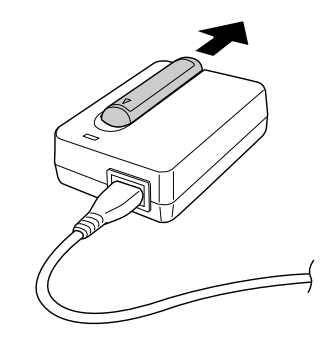

#### *Huomaa:*

- ❏*Akun latausaika vaihtelee lämpötilan tai jäljellä olleen varauksen mukaan.*
- ❏ *Latauksen aikana punainen valo palaa seuraavasti: Palaa tasaisesti: Akku latautuu.*

<span id="page-13-2"></span>*Ei pala: Akku on ladattu tai akkua ei ole asetettu laturiin.*

### <span id="page-13-1"></span><span id="page-13-0"></span>*Akun asettaminen kameraan*

Kamerassa käytetään pakkauksen mukana toimitettua litiumioniakkua (EU-85) Älä koskaan käytä kamerassa toisen tyyppistä tai mallista akkua.

1. Varmista, ettei kamerassa ole virta päällä ja avaa akkukotelon kansi kuvan esittämällä tavalla.

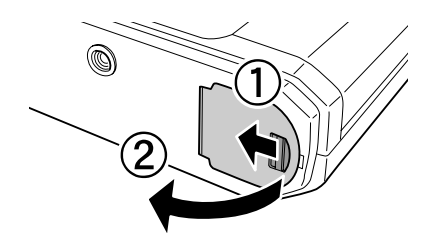

2. Työnnä akku akkukoteloon.

Työnnä akkua akkukoteloon, kunnes kuuluu naksahdus. Varmista, että akku on asetettu oikeaan suuntaan.

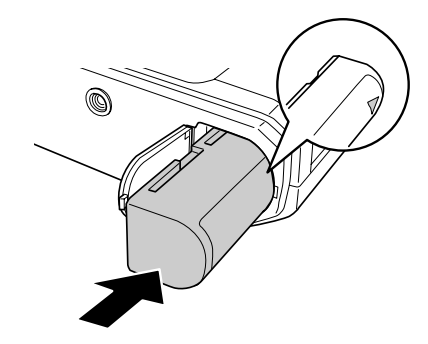

3. Sulje akkukotelon kansi.

#### *Huomaa:*

- ❏ *Jos haluat tarkistaa akun jäljellä olevan varauksen, katso ["Akun varaus"](#page-23-3)  [sivulla 24](#page-23-3).*
- ❏ *Jos akku purkautuu pian latauksen jälkeen, kun olet jo ladannut sen lukuisia kertoja, muista purkaa lataus kokonaan ennen akun lataamista uudelleen. Toisaalta akku voi olla käytetty loppuun. Hanki tällöin uusi akku.*

### <span id="page-14-1"></span><span id="page-14-0"></span>*Muistikortin asennus ja poistaminen*

Et voi ottaa kuvia, jos muistikorttia ei ole asennettu kameraan.

#### **C** *Muistutus:*

- ❏ *Älä käytä SD-muistikorttia, jos liitin on pölyinen tai likainen. Jos muistikortin liitin on likainen, tiedonsiirto ei välttämättä onnistu oikein.*
- ❏ *Älä koskaan asenna tai poista muistikorttia, kun SD-muistikortin ledivalo palaa. Muistikortille tallennetut tiedot voivat kadota tai vahingoittua.*
- ❏ *Älä käytä tai säilytä muistikorttia suorassa auringonvalossa tai hyvin kuumissa, kosteissa tai pölyisissä tiloissa.*
- ❏ *Pidä muistikortin aukon kansi suljettuna, kun muistikortti on kamerassa. Näin muistikortti ja aukko ovat suojassa pölyltä ja staattiselta sähköltä; muuten muistikortille tallennetut tiedot voivat kadota tai vahingoittua.*
- ❏*Staattinen sähkö voi aiheuttaa toimintahäiriön.*

#### *Huomaa:*

*Käytä muistikorttia oikein ja lue muistikortin mukana toimitetut käyttöohjeet. Lue aina käyttöohjeet, kun käytät muita laitteita, joissa on muistikortti.*

### <span id="page-15-1"></span>*Muistikortin alustaminen*

Alusta muistikortti, kun haluat poistaa siltä kaikki tiedot tai kun nestekidenäytön viestissä kehotetaan tekemään niin.

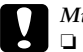

- *Muistutus:* ❏ *SD-muistikortti pitää alustaa tässä kamerassa. Jos SD-muistikortti on alustettu jossain toisessa kamerassa, voi ilmetä luku- ja kirjoitusvirheitä. Katso lisätietoja kohdasta ["Muistikortin](#page-37-2)  [alustaminen" sivulla 38](#page-37-2).*
- ❏ *Kun alustat SD-muistikortin, kaikki kortille tallennetut tiedot katoavat, mukaan lukien tiedot, jotka on lukittu kameran lukitustoiminnolla.*
- <span id="page-15-2"></span>❏ *Älä ota SD-muistikorttia pois kamerasta alustuksen aikana.*

### *Kirjoitussuojan kytkin*

Muistikortin tiedot voidaan kirjoitussuojata, jotta tietoa ei katoa vahingossa. Kun muistikortti on kirjoitussuojattu, muistikortilla olevia valokuvia ei voi poistaa eikä korvata uusilla kuvilla.

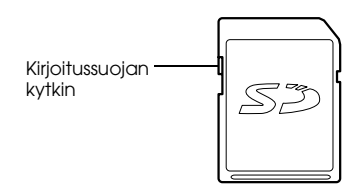

### <span id="page-15-0"></span>*Muistikortin asentaminen*

1. Varmista, ettei SD-muistikortin ledivalo pala ja avaa vasta sen jälkeen muistikortin kansi.

<span id="page-15-4"></span>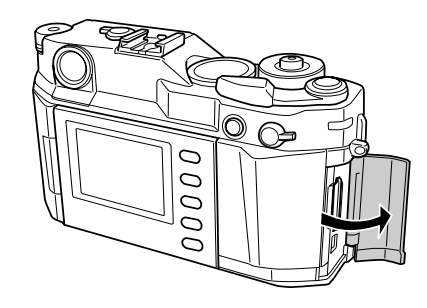

2. Työnnä muistikorttia muistikortin aukkoon, kunnes kuuluu naksahdus.

<span id="page-15-3"></span>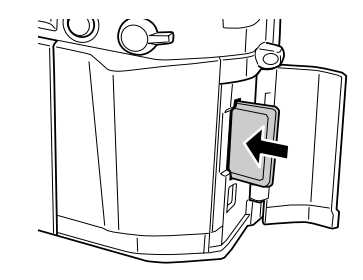

#### *Huomaa:*

*Kun laitat muistikortin paikalleen, varmista että se on oikeaan suuntaan ja työnnä korttia sisään, kunnes kuuluu naksahdus.*

3. Sulje muistikortin kansi.

### <span id="page-16-4"></span><span id="page-16-0"></span>*Muistikortin poistaminen*

1. Varmista, ettei SD-muistikortin ledivalo pala ja avaa vasta sen jälkeen muistikortin kansi.

C

 $\mathbf{u}$ 

- *Muistutus: Älä koskaan poista muistikorttia, kun muistikortin valo palaa. Muistikortille tallennetut tiedot voivat kadota tai vahingoittua.*
- 2. Paina muistikorttia alaspäin, kunnes kuuluu naksahdus. Kun vapautat sormesi, SD-muistikortti tulee ulos. *Huomaa:*

*Jos muistikortti ei tule ulos, paina muistikorttia alaspäin uudelleen.* 

- 3. Poista muistikortti.
- 4. Sulje muistikortin kansi.

### <span id="page-16-1"></span>*Objektiivin kiinnitys ja irrotus*

Kamerassa voi käyttää M-kiinnityksellä (bajonettirengas) varustettuja objektiiveja. Voit käyttää myös L-kiinnityksellä varustettuja objektiiveja, kun liität kiinnityskohtaan M-sovitinrenkaan.

#### *Muistutus:*

❏ *Kameran rakenteen vuoksi kaikkia M/L-objektiiveja ei voi kuitenkaan käyttää. Esimerkiksi, jos objektiivin ulkomitat ylittävät 20,5 mm, se ei sovi kameraan.*

*Sen lisäksi seuraavia objektiiveja ei voi käyttää:*

- *HOLOGON 15 mm F8*
- *SUPER ANGULON 21 mm F3.4*
- *SUPER ANGULON 21 mm F4*
- *ELMARIT 28 mm F2.8 (vanhempi malli)*
- *-F2 (Dual Range SUMMICRON)*

*Kun kiinnität kameraan kokoonpainettavan objektiivin, älä paina sitä kokoon, kun olet kiinnittänyt sen. Jos yrität kiinnittää objektiivin kameraan väkisin tai kiinnität sen objektiivi kokoonpainettuna, kamera tai objektiivi voi vaurioitua.*

#### *Objektiivit, joita voidaan käyttää mutta joita ei saa painaa kokoon:*

- *HEKTOR 50 mm F2.5*
- *ELMAR 50 mm F3.5*
- ❏ *Samallakin objektiivilla kuvan laatu voi vaihdella verrattuna perinteisellä kameralla otettuun kuvaan.*

### <span id="page-16-3"></span><span id="page-16-2"></span>*M (bajonettirengas) -objektiivin kiinnitys*

1. Sovita kameran ja objektiivin rungossa olevat punaiset merkit kohdakkain.

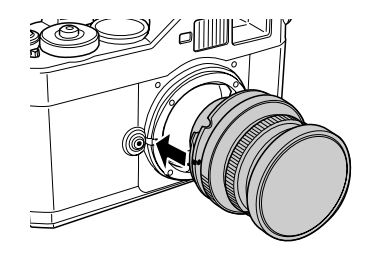

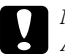

 *Muistutus: Älä työnnä sormiasi kameran sisään tai objektiivien EM-kiinnitysaukkoon.*

2. Aseta objektiivi kameraan ja käännä sitä myötäpäivään, kunnes kuuluu naksahdus.

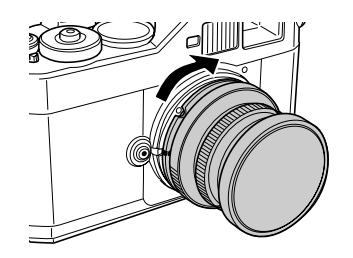

### <span id="page-17-4"></span><span id="page-17-0"></span>*M (bajonettirengas) -objektiivin irrotus*

1. Käännä objektiivia vastapäivään samalla kun painat objektiivin vapautinpainiketta.

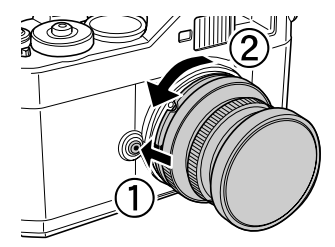

2. Vedä objektiivi irti kamerasta.

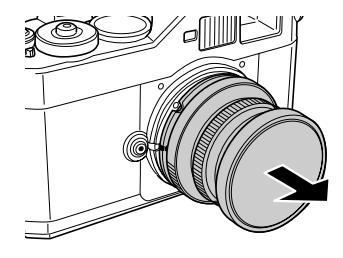

### <span id="page-17-3"></span><span id="page-17-1"></span>*L-objektiivin kiinnitys*

#### *Huomaa:*

- <span id="page-17-2"></span>❏ *Kun kiinnität kameraan L-objektiivin, tarvitset lisävarusteena hankittavan M-sovitinrenkaan.*
- ❏ *M-sovitinrenkaita on kolme eri kokoa ja mitä tahansa niistä voidaan käyttää.*
- ❏ *Katso lisätietoja M-sovitinrenkaan kiinnittämisestä kameraan M-sovitinrenkaan-käyttöohjeesta.*
- 1. Kiinnitä M-sovitinrengas suojuksineen kameraan.

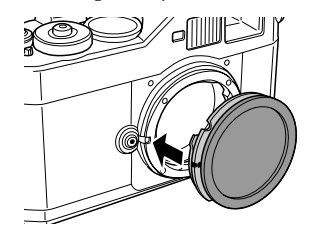

2. Käännä M-sovitinrengasta myötäpäivään ja irrota suojus.

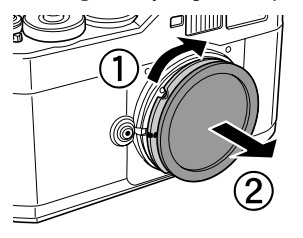

3. Aseta objektiivi M-sovitinrenkaaseen sovittamalla objektiivin kiinnitysruuvi M-sovitinrenkaan kiinnitysruuvin kanssa kohdakkain. Käännä objektiivia myötäpäivään, kunnes kuuluu naksahdus.

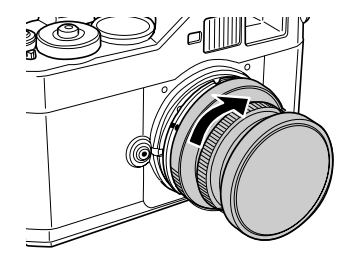

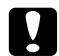

*Muistutus: Älä kiristä objektiivia liian tiukkaan kameraan.*

### <span id="page-18-1"></span><span id="page-18-0"></span>*L-objektiivin irrotus*

1. Käännä objektiivia vastapäivään, kunnes sen liike pysähtyy ja vedä objektiivi irti kamerasta.

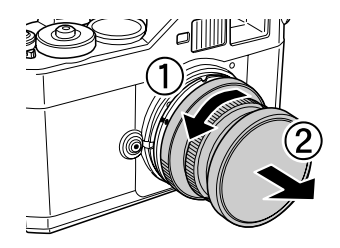

2. Irrota M-sovitinrengas kamerasta.

#### *Huomaa:*

*Katso lisätietoja M-sovitinrenkaan irrottamisesta M-sovitinrenkaan käyttöohjeesta.*

### <span id="page-19-0"></span>*Kameran asetukset*

### <span id="page-19-5"></span><span id="page-19-1"></span>*Virran kytkeminen*

1. Siirrä virtakytkin on-asentoon.

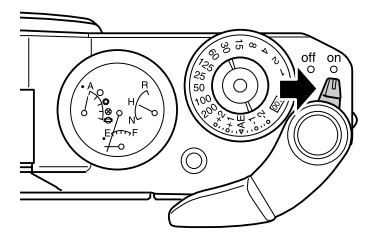

Kun kytket kameraan virran, osoitinnäytössä kameran päällä näkyvät nykyiset asetukset (jäljellä olevien valokuvien määrä, valokuvan laatu, akun varaus ja valkotasapainon asetukset). Katso lisätietoja kohdasta ["Tietoa osoitinnäytön viisareista" sivulla 24](#page-23-2).

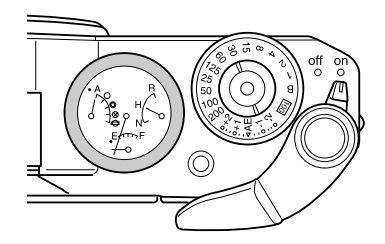

#### *Huomaa:*

*Katkaise kamerasta virta siirtämällä virtakytkin* off*-asentoon.*

### <span id="page-19-2"></span>*Päivämäärän ja ajan asetus*

<span id="page-19-3"></span>Kun kytket kameraan virran ensimmäisen kerran, nestekidenäyttöön pitää asettaa päivämäärä (kuukausi, päivä ja vuosi) ja kellonaika (tuntia ja minuuttia). Kun nämä asetukset on tehty, kamera tallentaa automaattisesti valokuvausajankohdan päivämäärän ja ajan.

#### *Huomaa:*

- ❏ *Jos poistat kamerasta akun, päivämäärän ja ajan asetukset katoavat noin kahden vuorokauden kuluessa siitä, kun kameraa käytettiin edellisen kerran.*
- ❏ *Kun vaihdat akun, tarkista päivämäärän ja ajan asetukset. Aseta päivämäärä ja aika tarvittaessa uudelleen.*
- ❏ *Voit muuttaa asetuksia perusasetusten valikosta. Katso lisätietoja kohdasta ["Perusasetukset" sivulla 43](#page-42-0).*

Aseta päivämäärä ja aika seuraavasti.

- 1. Kytke kameraan virta.
- <span id="page-19-4"></span>2. Käännä nestekidenäyttö itseesi päin ja paina LCD-painiketta. Nestekidenäyttöön tulee ajan ja päivämäärän asetusikkuna . Katso lisätietoja nestekidenäytön kääntämisestä kohdasta ["Nestekidenäytön käyttö" sivulla 41](#page-40-4).

3. Varmista, että vuosiluku näkyy korostettuna ja aseta vuosiluku kääntämällä valintapyörää myötä- tai vastapäivään.

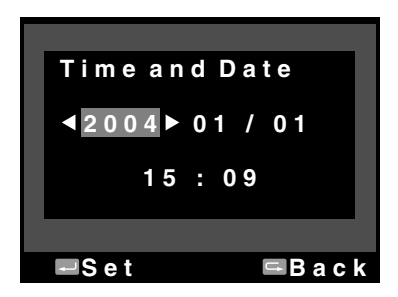

#### *Huomaa:*

*Kun käännät valintapyörää myötäpäivään, arvo kasvaa. Kun haluat pienentää arvoa, käännä valintapyörää vastapäivään,*

- 4. Paina ENTER -painiketta. Vuosi on asetettu ja kuukausi näkyy korostettuna.
- 5. Toista vaiheet 3 ja 4 ja aseta päivämäärä ja aika. Päivämäärän ja ajan asetukset tallennetaan ja esiin tulee perusasetusten valikko.

### <span id="page-20-3"></span><span id="page-20-0"></span>*Päivämäärän esitystavan asetus*

Voit valita päivämäärän ja ajan esitystavan.

1. Valitse perusasetusten valikosta valintapyörällä Date Format (Päivämäärän esitystapa) ja paina ENTER -painiketta. Esiin tulee päivämäärän esitystavan näyttö. Katso lisätietoja valikkojen käytöstä kohdasta ["Perusasetukset" sivulla 43](#page-42-0).

2. Valitse haluamasi päivämäärän esitystapa valintapyörällä.

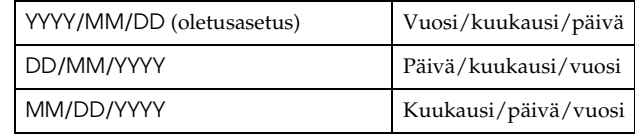

3. Paina ENTER -painiketta.

<span id="page-20-2"></span>Päivämäärän esitystapa tallennetaan ja esiin tulee perusasetusten valikko.

### <span id="page-20-1"></span>*Kielen valinta*

Voit valita nestekidenäytössä näkyvien valikoiden ja viestien kielen.

- 1. Valitse perusasetusten valikosta valintapyörällä Language (Kieli) ja paina ENTER-painiketta. Katso lisätietoja valikkojen käytöstä kohdasta ["Perusasetukset" sivulla 43](#page-42-0).
- 2. Valitse haluamasi kieli valintapyörällä ja paina ENTER -painiketta.

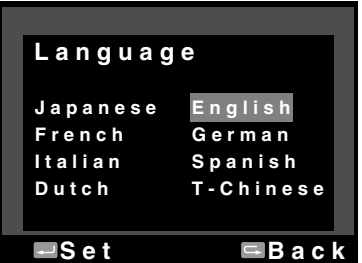

Uusi asetus tallennetaan ja esiin tulee perusasetusten valikko.

1

### <span id="page-21-3"></span><span id="page-21-0"></span>*Virransäästön ajastimen asetukset*

Jos kameralla ei tehdä mitään tiettyyn ajanjaksoon, kun siinä on virta päällä, nestekide näyttö sammuu automaattisesti ja kamera siirtyy virransäästötilaan akun säästämiseksi.

#### *Huomaa:*

*Kun kamera on virransäästötilassa, voit palata edelliseen toimintoon painamalla mitä tahansa painiketta.*

- 1. Valitse perusasetusten valikosta valintapyörällä Power Save Timer (Virransäästön ajastin) ja paina ENTER -painiketta. Katso lisätietoja valikkojen käytöstä kohdasta ["Perusasetukset" sivulla](#page-42-0)  [43](#page-42-0).
- 2. Valitse valintapyörällä virransäästöön siirtymisen aika ja paina ENTER-painiketta.

<span id="page-21-4"></span>Ajaksi voi valita 3 min, 5 min (oletusasetus), 10 min tai 20 min. Uusi asetus tallennetaan ja esiin tulee perusasetusten valikko.

### <span id="page-21-1"></span>*Toiminnon lisääminen USER-painikkeeseen*

Voit lisätä yhden toiminnon USER-painikkeeseen. Valittavissa ovat seuraavat toiminnot: Delete (Poista) Lock (Lukitse) Magnify (Suurenna), Print (Tulosta), Settings (Asetukset) (nykyiset asetukset) ja Film (Filmi). Oletuksena Delete (Poista) on määritetty USER -painikkeseen.

- 1. Valitse kamera-asetusten valikosta valintapyörällä Assign User Button (Määritä toiminto käyttäjäpainikkeeseen) ja paina ENTER-painiketta. Katso lisätietoja valikkojen käytöstä kohdasta ["Kamera-asetukset" sivulla 42](#page-41-0).
- 2. Valitse käyttäjäpainikkeeseen määritettävä toiminto valintapyörällä ja paina ENTER -painiketta. Valitsemasi toiminto lisätään USER-painikkeeseen ja esiin tulee

kamera-asetusten valikko.

### <span id="page-21-2"></span>*Asetusten tarkistaminen*

Voit tarkistaa nestekidenäytöstä nykyiset asetukset.

1. Valitse valintapyörällä kamera-asetusten valikosta Current Settings (Nykyiset asetukset). Katso lisätietoja valikkojen käytöstä kohdasta ["Kamera-asetukset" sivulla 42](#page-41-0).

Esiin tulee nykyisten asetusten ikkuna.

<span id="page-21-5"></span>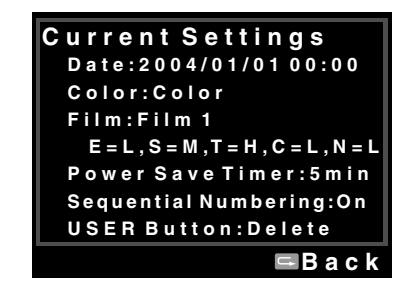

2. Kun olet tarkistanut asetukset, palaa kamera-asetusten valikkoon painamalla CANCEL -painiketta.

### <span id="page-22-0"></span>*Oletusasetusten palauttaminen*

Voit tarvittaessa palauttaa kaikki oletusasetukset .

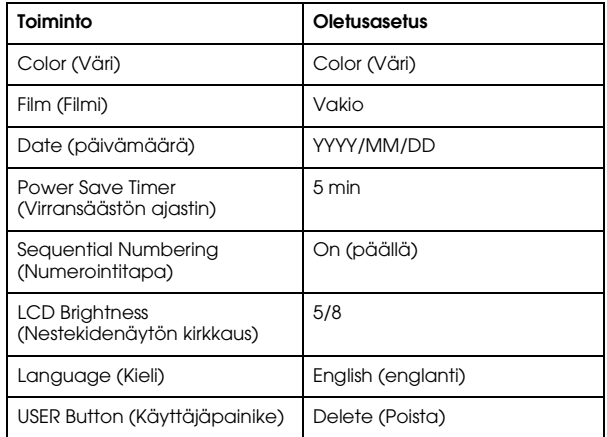

Palauta oletusasetukset seuraavasti.

- 1. Valitse kamera-asetusten valikosta valintapyörällä Initialize Settings (Alusta asetukset) ja paina ENTER-painiketta. Esiin tulee asetusten alustusikkuna. Katso lisätietoja valikkojen käytöstä kohdasta ["Kamera-asetukset" sivulla 42](#page-41-0).
- 2. Varmista, että OK näkyy korostettuna ja paina ENTER-painiketta. Kamera-asetukset palautetaan oletusasetuksiin ja esiin tulee kamera-asetusten valikko.

### <span id="page-22-5"></span><span id="page-22-1"></span>*Laukaisimen käyttö*

### <span id="page-22-2"></span>*Painaminen täysin alas ja puoleenväliin*

<span id="page-22-4"></span>Laukaisimen toiminta on kaksivaiheinen.

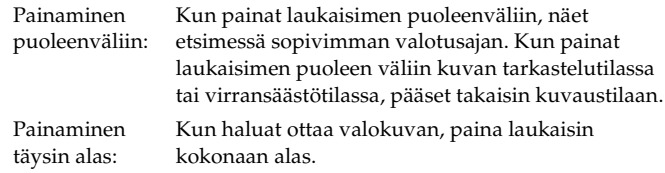

### <span id="page-22-3"></span>*Tarkennus*

Kun haluat tarkentaa esimerkiksi ihmisryhmään, tarkenna kuva etsimen keskikohtaan kääntämällä objektiivin etäisyyden säätörengasta.

#### *Huomaa:*

*Kun tarkennat kohteeseen, aseta silmäsi mittaetsimen keskikohtaan.*

### *Lisätietoja tarkennuksesta*

Tarkenna kohteen pystyviivat siten, että viivat yhtyvät.

## <span id="page-23-0"></span>*Valokuvien ottaminen*

### <span id="page-23-5"></span><span id="page-23-2"></span><span id="page-23-1"></span>*Tietoa osoitinnäytön viisareista*

Kameran päällä onosoitinnäyttö, josta voi tarkistaa seuraavat toiminnot: jäljellä olevien valokuvien määrä, valokuvan laatu, akun varaus ja valkotasapaino. Tilat näytetään neljällä viisarilla.

#### *Huomaa:*

*Jos osoitinnäyttöä pitää säätää, voit kalibroida viisarit manuaalisesti. Katso lisätietoja kohdasta ["Osoitinnäytön viisareiden kalibrointi" sivulla 32](#page-31-2).*

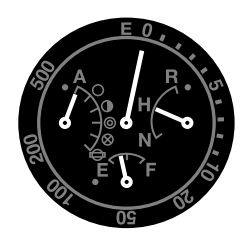

#### *Jäljellä olevien valokuvien määrä*

Osoitinnäytön yläosassa oleva pitkä viisari näyttää jäljellä olevien valokuvien määrän (0 - 500). Kun SD-muistikorttia ei ole asennettu tai sattuu virhe, viisari siirtyy kohtaan E.

#### *Huomaa:*

*Vaikka valokuvien enimmäismääräksi on merkitty 500, todellinen enimmäismäärä on 999.*

### <span id="page-23-4"></span>*Valokuvan laatu*

Lyhyt viisari osoitinnäytön oikeassa reunassa ilmaisee valokuvalaadun asetuksen. Valokuvalaadun asetus voi olla N(normaali: 2240  $\times$  1488 pikseliä), H (erinomainen: 3008  $\times$  2000 pikseliä) tai R (CCD-RAW).

#### <span id="page-23-3"></span>*Akun varaus*

Lyhyt viisari osoitinnäytön alareunassa näyttää akun varaustilan. Akun varaustila asteikolla voi olla E (tyhjä) - F (täysi).

#### *Valkotasapaino*

Lyhyt viisari osoitinnäytön vasemmassa reunassa ilmaisee valkotasapainon asetuksen. Valkotasapaino ilmaistaan seuraavin kuvakkein.

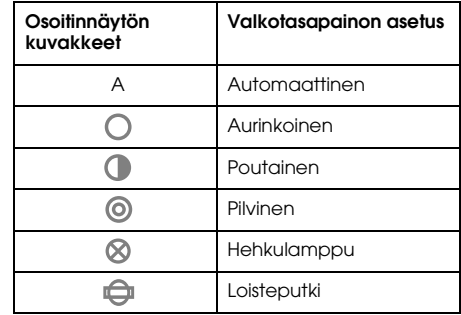

### <span id="page-24-0"></span>*Valokuvalaadun asettaminen*

Ennen kuin otat valokuvia kameralla, pitää asettaa valokuvan laatu (kuvan esitystapa, koko ja pakkaussuhde). Aseta valokuvan laatu käyttötarkoituksen mukaan.

### *Valokuvalaadun asetus*

<span id="page-24-5"></span>Kun otat kameralla valokuvia, ne tallennetaan joko JPEG- tai RAW-muotoon. Kuvien esitystavat ja pakkaussuhteet (RAW-muotoa ei voi pakata) on esitetty seuraavassa taulukossa.

<span id="page-24-4"></span>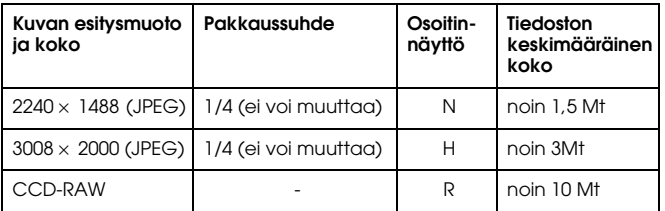

Aseta valokuvan laatu seuraavasti.

1. Siirrä valokuvalaadun/valkotasapainon säätövipu Q-asentoon.

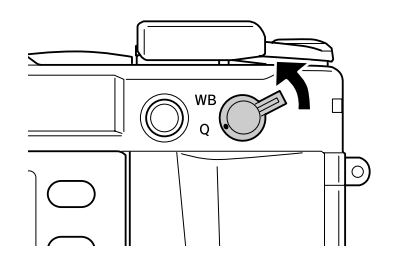

- <span id="page-24-6"></span>2. Valitse haluamasi valokuvan laatu valintapyörällä. Valitsemasi valokuvan laatu näkyy osoitinnäytössä (lyhyt viisari näytön oikeassa reunassa). Katso lisätietoja kohdasta ["Tietoa](#page-23-1)  [osoitinnäytön viisareista" sivulla 24](#page-23-1).
- 3. Siirrä valokuvalaadun/valkotasapainon säätövipu takaisin keskiasentoon.

### <span id="page-24-3"></span><span id="page-24-2"></span><span id="page-24-1"></span>*Valkotasapainon asetus*

Valkotasapainon asetuksella voidaan valita eri valaistusoloihin sopivin asetus. Näin valkoinen väri saadaan näkymään oikein eri kuvaustilanteissa. Kamerassa on kaksi valkotasapainon asetusta: automaattinen ja manuaalinen. Manuaalitoiminnolla voit muuttaa väriasetuksia kohteen tai tilanteen mukaan. Aseta valkotasapaino manuaalisesti seuraavasti.

1. Siirrä valokuvalaadun/valkotasapainon säätövipu WB-asentoon.

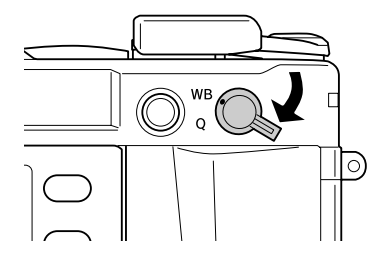

2. Valitse haluamasi valkotasapainon (valonlähteen) asetus valintapyörällä. Valittavana ovat seuraavat asetukset: Auto (automaattinen) Sunny (aurinkoinen), Shade (poutainen), Cloudy (pilvinen), Incandescent (hehkulamppu), Fluorescent (loisteputki).

#### *Huomaa:*

*Voit tarkistaa valkotasapainon asetuksen osoitinnäytöstä. Katso lisätietoja kohdasta ["Tietoa osoitinnäytön viisareista" sivulla 24](#page-23-1).*

3. Siirrä valokuvalaadun/valkotasapainon säätövipu takaisin keskiasentoon.

### <span id="page-25-0"></span>*ISO-valoherkkyyden asetus*

Valoherkkyydellä tarkoitetaan sitä, kuinka nopeasti kamera reagoi valoon. Voit muuttaa valoherkkyyttä eri tarkoituksia varten manuaalisesti tai antaa kameran valita valoherkkyys automaattisesti. Valitse ISO-valoherkkyyden asetus seuraavasti.

<span id="page-25-4"></span>1. Vedä valotusajan säätimen ulkorengasta ylöspäin ja pidä se ylhäällä (ISO-valoherkkyyden säätörengas).

<span id="page-25-3"></span>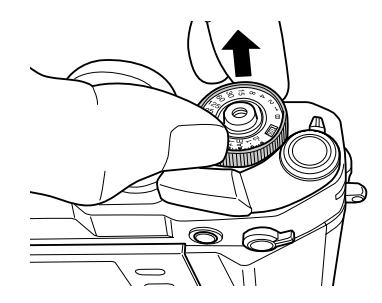

2. Käännä ISO-valoherkkyyden säätörengasta. Valittavana ovat seuraavat ISO-asetukset: 200, 400, 800 tai 1600.

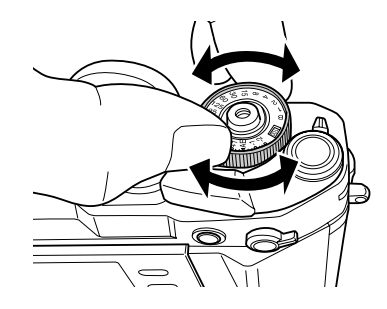

3. Vapauta ISO-valoherkkyyden säätörengas.

#### *Huomaa:*

*Jos kohde on tumma, suuremmalla ISO-arvolla valotusajasta saa lyhyemmän eikä kuvasta tule niin helposti epätarkka. Valokuvat voivat kuitenkin menettää värejä tai olla rakeisia.*

### <span id="page-25-2"></span><span id="page-25-1"></span>*Automaattivalotuksen säätö (aukkoautomatiikka)*

Kun asetat himmenninaukon suuruuden, kamera valitsee automaattisesti sopivimman valotusajan. Aseta himmenninaukko seuraavasti.

- <span id="page-25-5"></span>1. Käännä valotusajan säädin AE-asentoon.
- 2. Valitse aukko kääntämällä aukon säädintä.

3. Vapauta laukaisin kääntämällä laukaisimen vapautinvipua.

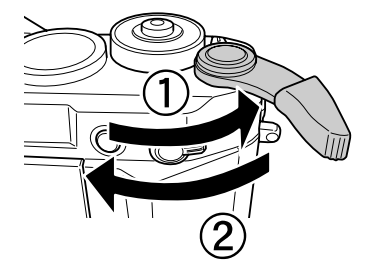

4. Tarkenna kohteeseen.

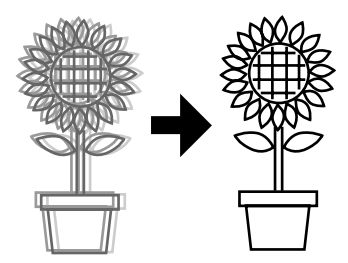

5. Ota kuva painamalla laukaisin täysin alas. Valotusaika asetetaan automaattisesti ja kuva otetaan.

#### *Huomaa:*

- ❏ *Kun asetat kuva-asetusten valikosta toiminnon NR (häiriönsuodatus) asetukseen Hi (suuri) ja valotusaika on yli 2 sekuntia, häiriönsuodatusta käytetään automaattisesti, kun kuva otetaan. Kun häiriönsuodatusta käytetään, älä katkaise kamerasta virtaa niin kauan kun SD-muistikortin ledivalo palaa. Jos katkaiset laitteesta virran ennen kuin häiriönsuodatus on tehty, kuva tallennetaan ilman häiriönsuodatusta.*
- ❏ *Kirkkaille kohteille, nopeasti liikkuville kohteille tai herkälle filmille suositellaan lyhyttä valotusaikaa.*
- ❏ *Voit ottaa kuvia lukitsemalla aukon tiettyyn arvoon käsin. Katso lisätietoja kohdasta ["Aukon lukitus käsin" sivulla 29](#page-28-1).*

#### *Valotuksen korjaaminen*

<span id="page-26-0"></span>Valotuksen korjauksella muutetaan kameran ehdottamaa valotusta. Valotuksen korjauksessa on seuraavat asetukset: AE -2.0 EV (alivalotus) ja AE +2.0 EV (ylivalotus). Voit korjata valotusta valotusajan säätimellä.

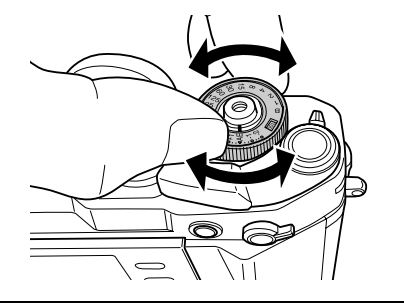

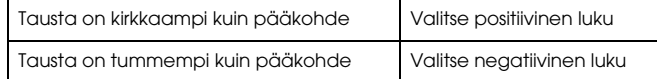

#### *Huomaa:*

- ❏ *Kun siirrät valotusajan säätimen AE (0) -asetuksesta johonkin toiseen arvoon, käännä valotusajan säädintä samalla kun painat vapautinpainiketta (kameran päällä).*
- ❏ *Jos et halua käyttää valotuksen korjausta, käännä valotusajan säädin asentoon* AE*. Valotuksen korjauksen arvo on nolla.*

### <span id="page-27-1"></span>*Valotuksen lukitus (AE-lukko)*

Valotuksen lukituspainikkeella valotus lukitaan tiettyyn aikaan. On hyödyllistä lukita valotusaika, kun otetaan kuva taustavalaistusta kohteesta.

1. Valitse kohde, jota varten haluat asettaa valotusajan ja paina valotuksen (AE) lukituspainiketta. Valotus lukitaan ja pysyy lukittuna niin kauan kuin painat valotuksen lukituspainiketta.

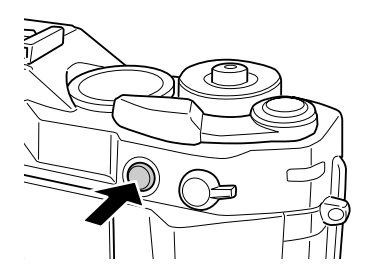

<span id="page-27-2"></span>2. Pidä valotuksen lukituspainike alhaalla, aseta kohde uudelleen ja paina laukaisinta.

Valokuva otetaan valotusajalla, jonka asetit silloin, kun painoit valotuksen lukituspainiketta.

#### *Huomaa:*

*Valotusta ei lukita, vaikka painat laukaisimen puoleenväliin.*

### <span id="page-27-4"></span><span id="page-27-0"></span>*Valotuksen säätö käsin (aika-automatiikka)*

Voit asettaa valotusajan 1 - 2000 sekuntiin tai valintaan B (pitkä aikavalotus) käsin . Toiminto on hyödyllinen, kun kuvataan nopeasti liikkuvia kohteita tai on vain vähän aikaa tarkentaa kohteeseen.

Lukitse valotusaika seuraavasti.

- 1. Vapauta laukaisin kääntämällä laukaisimen vapautinvipua.
- 2. Käännä valotusajan säädin haluamaasi valotusaikaan ( 1 2000). *Huomaa:*

*Kun siirrät valotusajan säätimen automaattiasetuksesta käsisäätöön, paina vapautinpainiketta ja käännä samalla valotusajan säädintä .*

3. Paina laukaisin puoleenväliin. Sopivin valotusaika vilkkuu etsimessä ja valittu valotusaika näkyy valaistuna.

<span id="page-27-3"></span>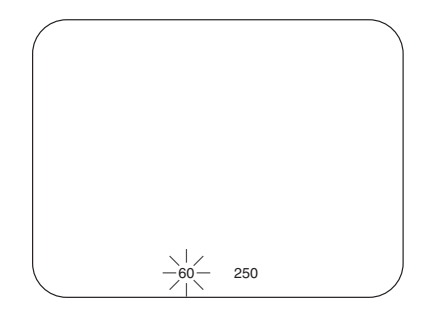

- 4. Käännä aukon säätörengasta, kunnes sopivin valotusaika on sama kuin valittu valotusaika. Tällöin etsimessä vilkkunut sopivin valotusaika alkaa palaa tasaisesti.
- 5. Tarkenna kohteeseen.
- 6. Kun haluat ottaa valokuvan, paina laukaisin kokonaan alas.

#### *Huomaa:*

- ❏ *Jos asetat valotusajan hyvin lyhyeksi, voit ottaa nopeasti liikkuvista kohteista tarkkoja kuvia.*
- ❏ *Jotta kuvista ei tulisi epätarkkoja, aseta valotusaika nopeammaksi kuin "1 sekunti/polttoväli". Jos valotusaika on pitkä, käytä jalustaa.*

### <span id="page-28-0"></span>*Aikavalotus (B)*

<span id="page-28-2"></span>Aikavalotusta käytetään , kun kuvataan pimeässä olevia kohteita tai tähtitieteellisiä kohteita. Aikavalotuksessa suljin pysyy auki niin kauan kuin laukaisinta painetaan.

- 1. Käännä valotusajan säädin B-asentoon.
- 2. Valitse aukko kääntämällä aukon säädintä.
- 3. Vapauta laukaisin kääntämällä laukaisimen vapautinvipua.
- 4. Tarkenna kohteeseen.
- 5. Pidä laukaisinta painettuna, kunnes riittävä valotusaika on saavutettu. Kun vapautat laukaisimen, suljin sulkeutuu.

#### *Huomaa:*

- ❏ *Kun asetat kuva-asetusten valikosta toiminnon NR (häiriönsuodatus) asetukseen Hi (suuri) ja valotusaika on yli 2 sekuntia, häiriönsuodatusta käytetään automaattisesti, kun kuva otetaan. Kun häiriönsuodatusta käytetään, älä katkaise kamerasta virtaa niin kauan kun SD-muistikortin ledivalo palaa. Jos katkaiset laitteesta virran ennen kuin häiriönsuodatus on tehty, kuva tallennetaan ilman häiriönsuodatusta.*
- ❏ *Kun otat kuvia aikavalotuksella, käytä jalustaa tai lankalaukaisinta, jotta kuvista ei tule epätarkkoja.*

❏ *Lankalaukaisimen kiinnitys kameraan ja irrotus kamerasta: noudata alla esitetyn kuvan ohjeita.*

<span id="page-28-4"></span>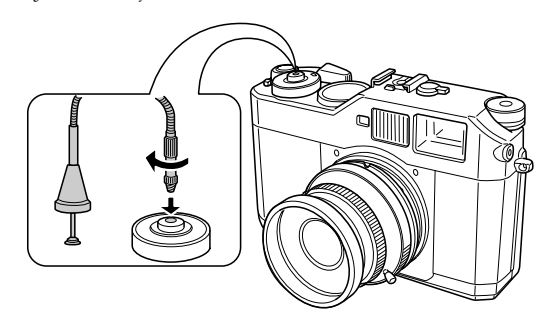

### <span id="page-28-1"></span>*Aukon lukitus käsin*

<span id="page-28-3"></span>Lukitse aukko käsin seuraavasti.

- 1. Vapauta laukaisin kääntämällä laukaisimen vapautinvipua.
- 2. Valitse aukko kääntämällä aukon säädintä.

3. Paina laukaisin puoleen väliin. Sopivin valotusaika vilkkuu etsimessä ja valittu valotusaika näkyy valaistuna.

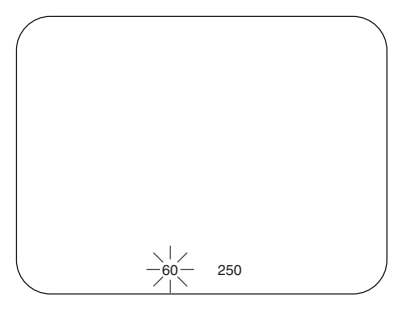

- 4. Valitse sopivin valotusaika kääntämämällä valotusajan säädintä.
- 5. Tarkenna kohteeseen.

6. Kun haluat ottaa valokuvan, paina laukaisin kokonaan alas. *Huomaa:*

*Voit ottaa kuvia asettamalla yksinomaan aukon käsin. Katso lisätietoja kohdasta ["Automaattivalotuksen säätö \(aukkoautomatiikka\)" sivulla 26](#page-25-1).*

### <span id="page-29-0"></span>*Kehyksen valinta*

Valittavana on kolme eri kehystä: 28 mm, 35 mm ja 50 mm. Käännä kehyksen valintavipua ja valitse kehys käytettävän objektiivin polttovälin mukaan. Parallaksivirhe korjataan automaattisesti käytetyn objektiivin kuvausetäisyyden mukaan.

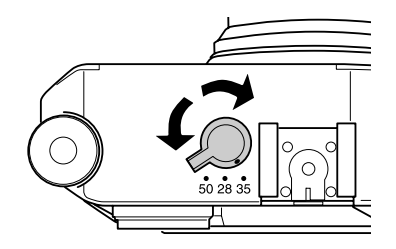

Kehys näkyy etsimessä ja siinä näkyy objektiivin tarkennusalue.

### <span id="page-29-1"></span>*Värikuvan tai yksivärisen kuvan valinta*

<span id="page-29-2"></span>Voit ottaa joko värikuvia tai yksivärisiä kuvia. Oletusasetus on Color (Väri). Kun valitset väriasetusten ikkunassa Monochrome (Yksivärinen) voit valita yksivärisuodattimen ikkunassa suodatinvärin.

1. Valitse kamera-asetusten valikosta valintapyörällä Color setting (Väri-asetus) ja paina ENTER-painiketta. Esiin tulee väriasetusten ikkuna. Katso lisätietoja valikkojen käytöstä kohdasta ["Kamera-asetukset" sivulla 42](#page-41-0).

2. Valitse joko Color (Väri) tai Monochrome (Yksivärinen). Jos haluat valita väriasetuksen, valitse valintapyörällä Color (Väri) ja paina ENTER-painiketta. Väriasetukset on tehty ja esiin tulee kamera-asetusten valikko.

Jos haluat valita yksiväriasetuksen, valitse valintapyörällä Monochrome (Yksivärinen) ja paina MENU-painiketta. Esiin tulee yksivärisuodattimen valintaikkuna. Siirry vaiheeseen 3.

3. Valitse valintapyörällä yksi seuraavista yksivärisuodattimista ja paina ENTER-painiketta.

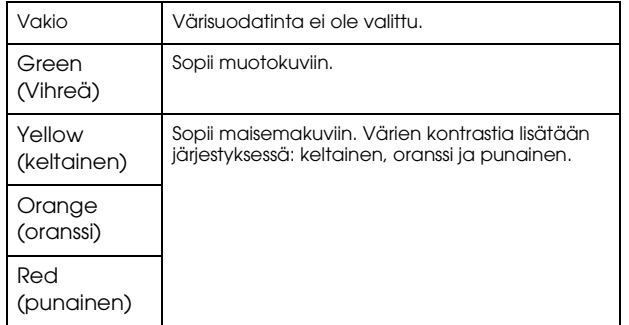

Väriasetukset on tehty ja esiin tulee kamera-asetusten valikko.

#### *Huomaa:*

Kun valitset yksivärisuodattimen, voit ottaa yksivärisiä kuvia värisuodattimella tehostettuna.

### <span id="page-30-0"></span>*Kuva-asetusten (kuvatyypin) asetukset*

Voit valita jonkin seuraavista kuvatyypeistä: Standard (Vakio) tai Film1 - Film3 (Filmi1 - Filmi3).

<span id="page-30-1"></span>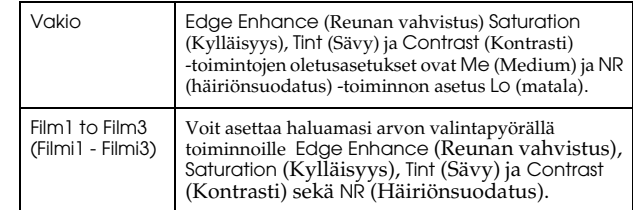

Tee Film1 to Film3 (Filmi1 - Filmi3) -asetukset seuraavasti.

- 1. Valitse kamera-asetusten valikosta valintapyörällä Film Setting (Kuva-asetukset) ja paina ENTER-painiketta. Esiin tulee kuva-asetusten ikkuna. Katso lisätietoja valikkojen käytöstä kohdasta ["Kamera-asetukset" sivulla 42](#page-41-0).
- 2. Valitse haluamasi kuvan numero (Film1 Film3) ja paina MENU-painiketta. Esiin tulee valitsemasi numeron mukainen kuva-asetusten ikkuna.
- 3. Valitse valintapyörällä toiminto, jonka asetusta haluat muuttaa ja paina ENTER-painiketta. Voit muuttaa kullekin kuva-asetukselle seuraavien toimintojen asetuksia Edge Enhance (Reunan vahvistus) Saturation (Kylläisyys) Tint (Sävy) Contrast (Kontrasti) ja NR (Häiriönsuodatus).
- 4. Valitse asetukset valintapyörällä ja paina ENTER -painiketta. Asetukseksi voi valita Lo, Me ja Hi.
- 5. Toista vaiheet 3 ja 4 muiden haluamiesi toimintojen asettamiseksi.
- 6. Kun olet muuttanut kaikki haluamasi asetukset, valitse Finish (Valmis) ja paina ENTER-painiketta.

Asetukset tallennetaan ja esiin tulee kamera-asetusten valikko.

### <span id="page-31-0"></span>*Salaman käyttö*

Lisävarusteena saatavaa salamaa voidaan käyttää kuvien ottamiseen huonoissa valaistusoloissa.

- 1. Kytke salama kameran lisälaiteliitäntään tai X-liitäntään.
- 2. Vapauta laukaisin kääntämällä laukaisimen vapautinvipua.
- 3. Aseta valotusajaksi enintään 1/125.
- 4. Tarkenna kohteeseen ja määritä kameran objektiivin ja kohteen välinen etäisyys.
- 5. Valitse himmenninaukko etäisyyden ja aukon välisen suhteen luettelosta. Luettelo on yleensä salaman käyttöohjeessa.
- 6. Valitse aukko kääntämällä aukon säädintä.
- 7. Tarkenna kohteeseen uudelleen ja paina laukaisin alas.

#### *Huomaa:*

*Katso lisätietoja salaman käytöstä salaman käyttöohjeesta.* 

### <span id="page-31-1"></span>*Numeroinnin asettaminen*

<span id="page-31-3"></span>Voit valita valokuviin numerointitavan.

1. Valitse perusasetusten valikosta valintapyörällä Sequential Numbering (Numerointitapa) ja paina ENTER -painiketta. Katso lisätietoja valikkojen käytöstä kohdasta ["Perusasetukset" sivulla](#page-42-0)  [43](#page-42-0).

Esiin tulee numerointitavan asetusikkuna.

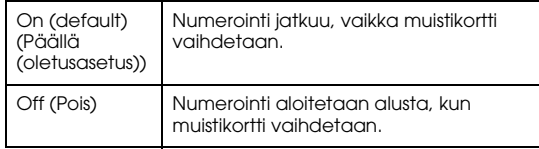

<span id="page-31-4"></span>2. Valitse valintapyörällä On (Päällä) tai Off (Pois) ja paina ENTER-painiketta. Uusi asetus tallennetaan ja esiin tulee perusasetusten valikko.

### <span id="page-31-5"></span><span id="page-31-2"></span>*Osoitinnäytön viisareiden kalibrointi*

Voit tarkistaa seuraavien neljän toiminnon tilat: jäljellä olevien valokuvien määrä, valokuvan laatu, akun varaus ja valkotasapaino. Näiden toimintojen tila esitetään neljällä viisarilla. Jos jokin viisareista näyttää tiedot epätarkasti, voit säätää sen seuraavasti.

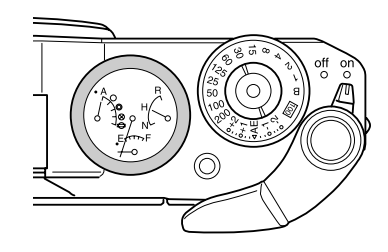

1. Valitse kamera-asetusten valikosta valintapyörällä Calibrate Needles (Kalibroi osoitinnäyttö) ja paina ENTER-painiketta. Esiin tulee osoitinnäytön viisareiden kalibrointi-ikkuna. Katso lisätietoja valikkojen käytöstä kohdasta ["Kamera-asetukset" sivulla 42](#page-41-0).

2. Valitse säädettävä viisari valintapyörällä ja paina ENTER -painiketta.

Osoitinnäytössä näkyvät seuraavat tiedot.

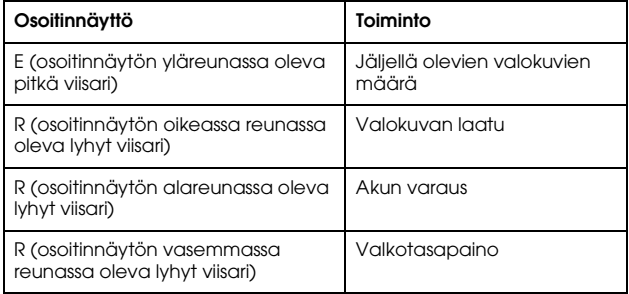

#### *Huomaa:*

*Katso lisätietoja kohdasta ["Tietoa osoitinnäytön viisareista" sivulla 24](#page-23-1).*

- 3. Siirrä vasenta tai oikeaa nuolta valintapyörällä ja paina ENTER -painiketta. Valitsemasi viisari siirtyy aina yhden askeleen kerrallaan, kun painat ENTER-painiketta.
- 4. Toista vaihe 3, kunnes viisari palaa alkuasentoonsa.
- 5. Valitse valintapyörällä Finish (Valmis) ja paina ENTER-painiketta.
- 6. Toista vaiheet 2 5, jos muita viisareita pitää kalibroida. Lopeta kalibrointi valitsemalla valintapyörällä Finish (Valmis) ja paina ENTER-painiketta.

Valittu viisari siirtyy nykyisen asetuksen kohdalle ja esiin tulee kamera-asetusten valikko.

## <span id="page-33-0"></span>*Valokuvien tarkastelu ja ylläpito*

### <span id="page-33-1"></span>*Valokuvien tarkastelu nestekidenäytössä*

<span id="page-33-6"></span>Kun kytket kameraan virran, kamera siirtyy kuvaustilaan. Jos haluat tarkastella valokuvia kameralla, käännä nestekidenäyttö itseäsi kohti ja paina LCD-painiketta. Kamera siirtyy kuvaustilasta kuvien tarkastelutilaan ja näyttöön tulee viimeisin tallennettu valokuva (suurinumeroisin kuva). Katso lisätietoja nestekidenäytön kääntämisestä kohdasta ["Nestekidenäytön käyttö" sivulla 41](#page-40-4).

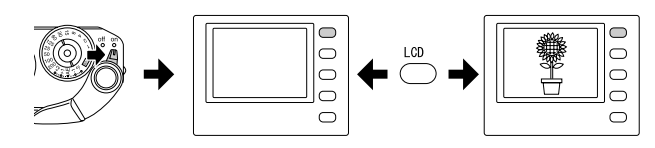

### <span id="page-33-2"></span>*Edellisen tai seuraavan valokuvan tarkastelu*

Saat edellisen tai seuraavan valokuvan esiin kääntämällä valintapyörää myötä- tai vastapäivään.

### <span id="page-33-3"></span>*Vuorottelu eri näyttötapojen välillä*

Kuvia voidaan tarkastella seitsemällä eri tavalla nestekidenäytössä. Kun haluat vaihtaa näyttötapaa, nosta valintapyörä ylös ja käännä sitä myötä- tai vastapäivään.

- Vakionäyttö (oletusasetus)
- Yleisten tietojen näyttö
- Histogramminäyttö
- Korostusnäyttö
- Kehysnäyttö
- Yksityiskohtaisten tietojen näyttö
- Neljän kuvan näyttö

#### *Huomaa:*

*Kun tarkastelet valokuvia ensimmäistä kertaa, valokuva näytetään vakionäytössä. Kun siirryt seuraavan kerran valokuvien tarkastelunäyttöön, valokuva näytetään viimeksi valitulla näyttötavalla.*

### <span id="page-33-4"></span>*Näytön kuvakkeet*

Nestekidenäytön alareunassa näkyvillä kuvakkeilla on seuraava merkitys.

<span id="page-33-5"></span>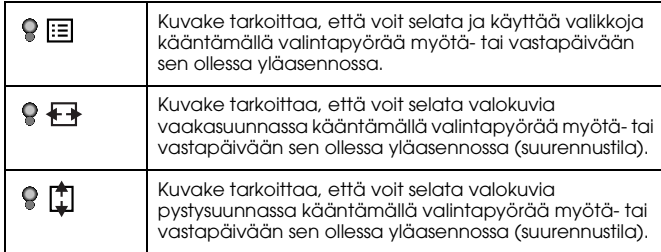

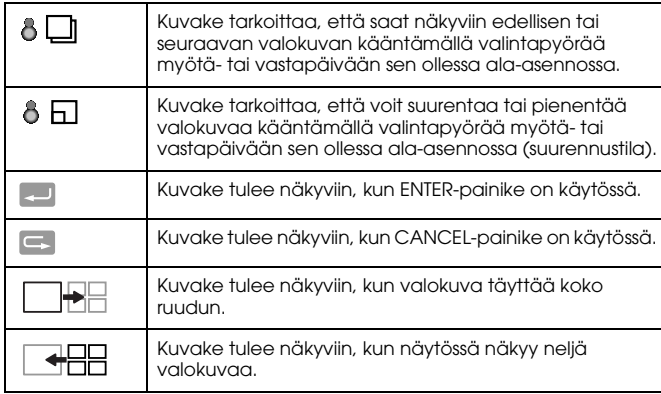

#### *Huomaa:*

- ❏ *Kun akun varaus on vähissä, valintapyöräkuvakkeen yläpuolelle ilmestyy (akku) -kuvake.*
- ❏ *Kun valintapyörä on vedetty yläasentoon, näytön vasemmassa alareunassa oleva vihreä -kuvake on ylöspäin. Kun valintapyörä on ala-asennossa, vihreä -kuvake on alaspäin.*

### *Näytön sisältö*

Näyttötavat ovat seuraavat:

### <span id="page-34-0"></span>*Vakionäyttö*

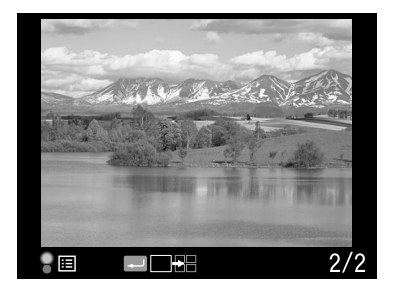

❏ Näytössä näkyy valokuvan numero/valokuvien kokonaismäärä (enintään 9999)

### <span id="page-34-1"></span>*Yleisten tietojen näyttö*

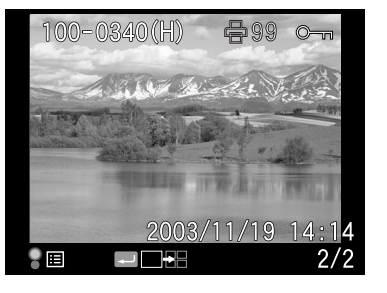

- ❏ Näytössä näkyy valokuvan numero/valokuvien kokonaismäärä (enintään 9999)
- ❏Valokuvan ottamisen päivämäärä ja aika
- ❏Tiedostonumero
- ❏Valokuvan laatu
- ❏ Lukituskuvake ( ) (tulee näkyviin vain, kun tiedosto on lukittu)
- ❏Tulostuskuvake (骨) ja tulostettujen valokuvien lukumäärä (tulee näkyviin vain, kun DPOF-asetukset on tehty)

#### <span id="page-35-0"></span>*Histogramminäyttö*

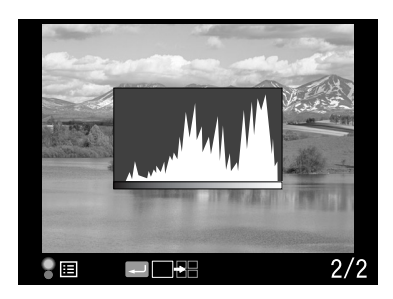

- ❏ Näytössä näkyy valokuvan numero/valokuvien kokonaismäärä (enintään 9999)
- <span id="page-35-2"></span>❏ Histogrammi

### *Korostusnäyttö*

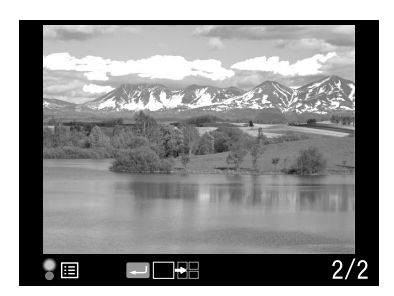

- ❏ Näytössä näkyy valokuvan numero/valokuvien kokonaismäärä (enintään 9999)
- <span id="page-35-1"></span>❏ Korostusnäyttö

#### *Kehysnäyttö*

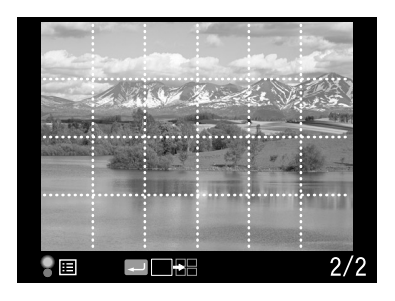

- ❏Kehysviivat
- ❏ Näytössä näkyy valokuvan numero/valokuvien kokonaismäärä (enintään 9999)

### <span id="page-35-3"></span>*Yksityiskohtaisten tietojen näyttö*

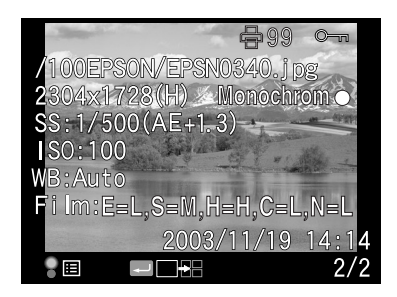

- ❏ Näytössä näkyy valokuvan numero/valokuvien kokonaismäärä (enintään 9999)
- ❏Valokuvan ottamisen päivämäärä ja aika
- ❏Tiedostonimi (tiedoston numero ja tallennusmuoto)
- ❏Kuvan tarkkuus
- ❏Valokuvan laatu
- ❏ Valotusaika (kun kuva on otettu automaattivalotuksella, näytössä näkyy "AE" ja korjausarvo, esim. AE+1.3)
- ❏ISO-valoherkkyys
- ❏Valkotasapaino
- ❏Kuva-asetukset
- ❏Lukituskuvake ( $\circ$ ) (tulee näkyviin vain, kun tiedosto on lukittu)
- ❏Tulostuskuvake (骨) ja tulostettujen valokuvien lukumäärä (tulee näkyviin vain, kun DPOF-asetukset on tehty)
- ❏ Väriasetus (väri/yksivärinen). Kun on valittu yksivärinen, näkyviin tulee myös värisuodatin.

### *Neljän kuvan näyttö*

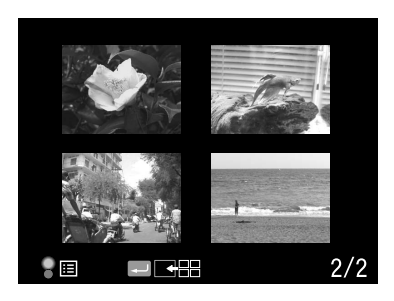

❏ Näytössä näkyy valokuvan numero/valokuvien kokonaismäärä (vain valitusta kuvasta)

### <span id="page-36-0"></span>*Valokuvien katselu diaesityksenä*

<span id="page-36-1"></span>Valokuvat ilmestyvät järjestyksessä näyttöön automaattisesti diaesityksenä noin kolmen sekunnin välein.

- 1. Paina valokuvien tarkastelutilassa MENU-painiketta. Esiin tulee päävalikko.
- 2. Valitse valintapyörällä Slide Show (Diaesitys) ja paina ENTER-painiketta.
- 3. Valitse valokuvien esitysjärjestys valintapyörällä.
	- ❏ Kun käännät valintapyörää (yläasennossa) myötäpäivään, diaesitys käynnistyy tallennettujen kuvien alusta. Näytön alareunassa näkyy toistokuvake $(\blacktriangleright)$ .
	- ❏ Kun käännät valintapyörää (yläasennossa) vastapäivään, diaesitys käynnistyy tallennettujen kuvien lopusta. Näytön alareunassa näkyy toistokuvake $\left( \blacktriangleleft \right)$ .
- 4. Paina ENTER -painiketta. Diaesitys käynnistyy.

#### *Huomaa:*

- ❏ *Kun haluat keskeyttää diaesityksen, paina* ENTER*-painiketta. Jos haluat jatkaa esitystä, paina* ENTER*-painiketta uudelleen.*
- ❏ *Palaa päävalikkoon painamalla* CANCEL*-painiketta.*

### <span id="page-37-0"></span>*Valokuvien poistaminen*

Kuvien tarkastelutilassa voit poistaa näytössä näkyvän valokuvan tai kaikki kuvat kerralla.

### <span id="page-37-5"></span>*Kuvan poistaminen*

Voit poistaa näytössä näkyvän kuvan seuraavasti.

- 1. Valitse valintapyörällä kuva ja paina MENU-painiketta. Esiin tulee päävalikko.
- 2. Valitse Delete (Poista) ja paina ENTER-painiketta. Esiin tulee valikko, jossa voit poistaa kuvia.
- 3. Varmista, että Delete 1 image (Poista 1 kuva) näkyy korostettuna ja paina ENTER-painiketta. Esiin tulee vahvistusikkuna.

#### *Huomaa:*

- ❏ *Kun käännät valintapyörää sen ollessa ala-asennossa, saat näkyviin toisen poistettavan kuvan.*
- ❏ *Et voi poistaa lukittua valokuvaa ( ).*
- 4. Valitse vahvistusikkunassa valintapyörällä OK ja paina ENTER-painiketta.

### <span id="page-37-4"></span>*Kaikkien kuvien poistaminen*

- 1. Paina valokuvien tarkastelutilassa MENU-painiketta. Esiin tulee päävalikko.
- 2. Valitse Delete (Poista) ja paina ENTER-painiketta. Esiin tulee valikko, jossa voit poistaa kuvia.
- 3. Valitse valintapyörällä Delete all images (Poista kaikki kuvat) ja paina ENTER-painiketta. Esiin tulee vahvistusikkuna.
- 4. Valitse vahvistusikkunassa valintapyörällä OK ja paina ENTER-painiketta.

#### *Huomaa:*

- ❏ *Et voi poistaa lukittua valokuvaa ( ). Katso lisätietoja kohdasta ["Kuvien](#page-38-0)  [lukitus" sivulla 39](#page-38-0).*
- ❏ *Kun SD-muistikortti on lukittu (kirjoitussuoja päällä), näytössä lukee "Cannot delete. The SD card is write-protected." (Ei voi alustaa. SD-muistikortti on kirjoitussuojattu). Poista kortti kamerasta, avaa lukitus ja yritä uudelleen.*

### <span id="page-37-2"></span><span id="page-37-1"></span>*Muistikortin alustaminen*

<span id="page-37-3"></span>Alusta muistikortti, kun haluat poistaa siltä kaikki tiedot tai kun nestekidenäytön viestissä kehotetaan tekemään niin.

Alusta muistikortti seuraavasti.

- 1. Valitse kamera-asetusten valikosta valintapyörällä Format SD Card (Alusta SD-muistikortti) ja paina ENTER-painiketta. Esiin tulee muistikortin alustamisen näyttö.
- 2. Valitse valintapyörällä Quick Format (Pika-alustus) tai Full Format (Täydellinen alustus) ja paina ENTER-painiketta. Esiin tulee vahvistusikkuna.
- 3. Valitse valintapyörällä OK ja paina ENTER-painiketta. SD-muistikortti alustetaan ja näytössä näkyy viesti "Formatting" (Alustus käynnissä).

Kun SD-muistikortti on alustettu, esiin tulee kamera-asetusten valikko.

## **C**

- *Muistutus: Uusi SD-muistikortti pitää alustaa tässä kamerassa ennen kuvien*  ❏*ottamista.* 
	- ❏*Älä ota SD-muistikorttia pois kamerasta alustuksen aikana.*

#### *Huomaa:*

❏ *Kun alustat SD-muistikortin, kaikki kortilla olevat tiedot katoavat mukaan lukien lukitut kuvat.* 

❏ *Kun SD-muistikortti on lukittu (kirjoitussuoja päällä), näytössä lukee "Cannot format. The SD card is write-protected." (Ei voi alustaa. SD-muistikortti on kirjoitussuojattu). Poista kortti kamerasta, avaa lukitus ja yritä uudelleen.* 

### <span id="page-38-0"></span>*Kuvien lukitus*

Toiminnolla estetään kuvien tahaton poistaminen.

#### *Huomaa:*

<span id="page-38-5"></span>*Kun kuvat lukitaan, niitä voi vain tarkastella.*

### <span id="page-38-1"></span>*Kuvan lukitseminen*

- 1. Hae kuvien tarkastelutilassa esiin valokuva, jonka haluat lukita ja paina MENU-painiketta. Esiin tulee päävalikko.
- 2. Valitse valintapyörällä Lock (Lukitse) ja paina ENTER-painiketta. Esiin tulee lukitusvalikko.

#### *Huomaa:*

*Jos valitsemasi kuva on jo lukittu, kuvan oikeassa yläreunassa näkyy lukituskuvake ( ).*

3. Valitse valintapyörällä sen ollessa yläasennossa Lock/Unlock 1 image (Lukitse 1 kuva/Avaa lukitus) ja paina ENTER-painiketta.

#### *Huomaa:*

- ❏ *Kun käännät valintapyörää sen ollessa ala-asennossa, saat näkyviin toisen kuvan, jonka haluat lukita.*
- ❏ *Sen mukaan onko valittu kuva lukittu, valikon "Lock/Unlock 1 image" (Lukitse 1 kuva/Avaa lukitus) merkitys muuttuu.*
- ❏ *Kun kuva on lukittu, kuvan oikeassa yläreunassa näkyy lukituskuvake ( ).*

### <span id="page-38-2"></span>*Kaikkien kuvien lukitus*

- 1. Paina valokuvien tarkastelutilassa MENU-painiketta. Esiin tulee päävalikko.
- 2. Valitse valintapyörällä Lock (Lukitse) ja paina ENTER-painiketta. Esiin tulee lukitusvalikko.
- 3. Valitse valintapyörällä Lock all images (Lukitse kaikki kuvat) ja paina ENTER-painiketta.

Kaikki SD-muistikortilla oleva kuvat lukitaan.

## **C**

### <span id="page-38-3"></span>*Lukituksen avaus*

Kun haluat avata kaikkien SD-muistikortilla olevien kuvien lukituksen, valitse valintapyörällä Unlock all images (Avaa kaikkien kuvien lukitus) kuten vaiheessa 3 on kuvattu ja paina ENTER-painiketta. Kun valittujen kuvien lukitus avataan, lukituskuvake  $($   $\rightarrow$   $)$  katoaa.

### <span id="page-38-4"></span>*Kuvien suurentaminen*

<span id="page-38-6"></span>Voit suurentaa tai pienentää nestekidenäytössä näkyvää kuvaa.

- 1. Paina valokuvien tarkastelutilassa MENU-painiketta. Esiin tulee päävalikko.
- 2. Valitse valintapyörällä Magnify (Suurenna) ja paina ENTER-painiketta. Näytön vasemmassa yläkulmassa näkyy suurennustilan kuvake  $(\mathcal{R})$ .
- 3. Suurenna kuvaa kääntämällä valintapyörää (ala-asennossa) myötäpäivään. Pienennä kuvaa kääntämällä valintapyörällä (ala-asennossa) vastapäivään.

*Muistutus: Kun alustat SD-muistikortin, kaikki kortilla olevat tiedot katoavat mukaan lukien lukitut kuvat.*

#### *Huomaa:*

*Käännä valintapyörää (yläasennossa) ja paina* ENTER*-painiketta, kun haluat siirtyä pystysuunnasta vaakasuuntaan tai päinvastoin. Näytön vasemmassa alareunassa näkyvä (vaakasuunta) tai (pystysuunta) -kuvake ilmoittaa valitun suunnan.*

### <span id="page-39-0"></span>*Nestekidenäytön kirkkaus*

<span id="page-39-2"></span>Nestekidenäytön kirkkauden säätöasetuksia on 8 (oletusasetus on 5).

- 1. Valitse perusasetusten valikosta valintapyörällä LCD Brightness (Nestekidenäytön kirkkaus) ja paina ENTER -painiketta.
- 2. Valitse haluamasi kirkkaus valintapyörällä ja paina ENTER -painiketta.

Uusi asetus tallennetaan ja esiin tulee perusasetusten valikko.

### <span id="page-39-1"></span>*Tulosteiden lukumäärän asetus (DPOF-asetus)*

Kun haluat tulostaa valokuvat, voit asettaa tulosteiden lukumäärän ja valokuvaan lisättävät tiedot. Asetus tallennetaan DPOF- (Digital Print Order Format) tiedostoon kameran muistikortille. Voit ottaa asetukset käyttöön, kun käytät tulostinta tai ohjelmaa, joka tukee DPOF-standardia. Joissakin maissa on myös digitaalisia valokuvalaboratorioita, joissa DPOF-standardin mukaiset kuvat voidaan tulostaa.

- 1. Paina valokuvien tarkastelutilassa MENU-painiketta. Esiin tulee päävalikko.
- 2. Valitse valintapyörällä Print Order (Tulosta) ja paina ENTER-painiketta.

3. Valitse valintapyörällä joko Set DPOF for one (DPOF yhdelle kuvalle) tai Set DPOF for all (DPOF kaikille kuville) ja paina ENTER-painiketta.

Kun haluat käyttää DPOF-tulostusta vain näytössä näkyvälle kuvalle, valitse Set DPOF for one (DPOR yhdelle kuvalle). Kun haluat tarkistaa nykyiset DPOF-asetukset, valitse View current DPOF (Tarkastele nykyisiä DPOF-asetuksia).

#### *Huomaa:*

*Kun käännät valintapyörää sen ollessa ala-asennossa, saat näkyviin toisen kuvan, jolle voit valita DPOF-tulostuksen.*

4. Valitse tulosteiden lukumäärä valintapyörällä ja paina ENTER -painiketta.

#### *Huomaa:*

<span id="page-39-3"></span>*Tulosteiden lukumäärää ei voi määrittää CCD-RAW-muodossa oleville kuville.*

## <span id="page-40-0"></span>*Nestekidenäytön käyttö*

### <span id="page-40-4"></span><span id="page-40-1"></span>*Nestekidenäytön käyttö*

<span id="page-40-6"></span><span id="page-40-5"></span>Nestekidenäyttöä käytetään valokuvien tarkasteluun tai kameran toimintojen asettamiseen. Kun käytät nestekidenäyttöä, käännä se itseäsi kohti ja paina LCD-painiketta. Kun käännät nestekidenäyttöä, laita sormesi näytön toisessa sivussa olevaan syvennykseen ja avaa näyttö 90° (1) kulmaan. Käännä näyttöä 180° (2) ja edelleen 90° (3).

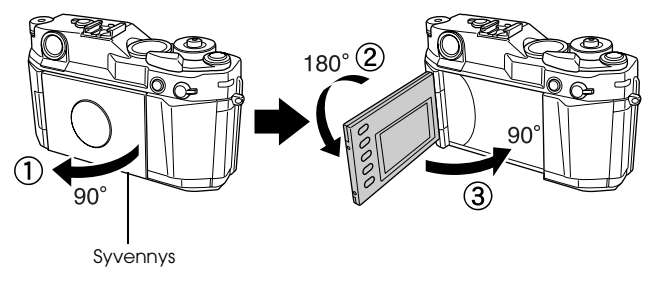

### $\boldsymbol{\Omega}$

- *Muistutus:* ❏ *Älä jätä kameraa ilman valvontaa nestekidenäyttö avattuna.*
- ❏*Älä nosta kameraa nestekidenäytöstä.*

#### *Huomaa:*

❏ *Kun kytket kameraan virran silloin, kun nestekidenäyttö on käännetty, kamera siirtyy automaattisesti valokuvien tarkastelutilaan.* 

- ❏ *Kun teet jonkin seuraavista toiminnoista valokuvien tarkastelutilassa, nestekidenäyttö sammuu ja kamera siirtyy kuvaustilaan.*
	- *Painat* LCD*-painiketta*
	- *Painat laukaisimen puoleen väliin*
	- *Käännät nestekidenäyttöä*

### <span id="page-40-3"></span><span id="page-40-2"></span>*Valikkorakenne*

Valokuvien tarkastelutilassa voit määrittää kameran asetuksia. Selaa valikkoja ja toimintoja valintapyörällä ja nestekidenäytön vieressä olevilla painikkeilla.

<span id="page-40-7"></span>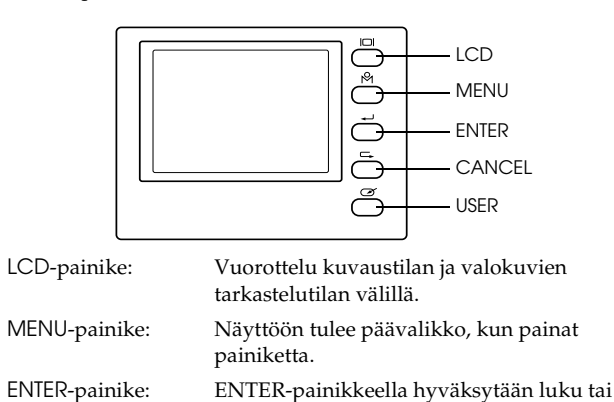

toimintoja).

<span id="page-40-8"></span>asetus (tai haetaan esiin alavalikkojen

CANCEL-painike: Paina CANCEL-painiketta, kun haluat poistua valikosta tallentamatta asetuksia tai haluat palata edelliselle valikkotasolle tai edelliseen toimintoon.

USER-painike: Paina, kun haluat käyttää käyttäjäpainikkeeseen tallentamaasi asetusta.

<span id="page-41-4"></span>Valintapyörä: Saat edellisen tai seuraavan valikon tai valokuvan esiin kääntämällä valintapyörää myötä- tai vastapäivään. Valintapyörä voi olla ylä- tai ala-asennossa. Nosta valintapyörä yläasentoon kuvassa esitetyllä tavalla.

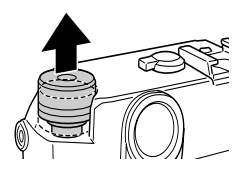

### <span id="page-41-3"></span>*Päävalikko*

Kun painat MENU-painiketta valokuvien tarkastelutilassa, esiin tulee ensin päävalikko. Kaikkiin toimintoihin pääsee päävalikosta.

*Päävalikon toiminnot*

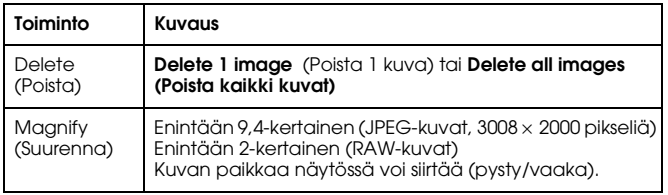

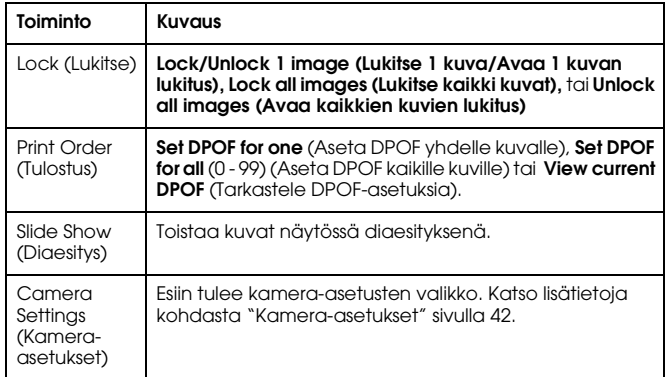

### <span id="page-41-1"></span><span id="page-41-0"></span>*Kamera-asetukset*

#### *Valikon hakeminen*

<span id="page-41-2"></span>Hae kamera-asetusten valikko esiin seuraavasti.

- 1. Paina valokuvien tarkastelutilassa MENU-painiketta. Esiin tulee päävalikko.
- 2. Valitse valintapyörällä Camera Settings (Kamera-asetukset) ja paina ENTER-painiketta. Esiin tulee kamera-asetusten valikko.

#### *Kamera-asetusten valikon toiminnot*

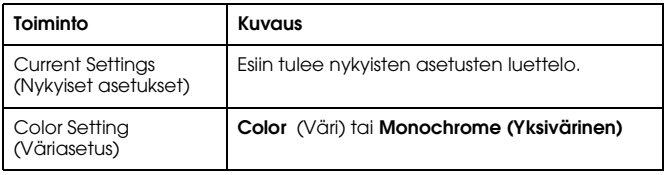

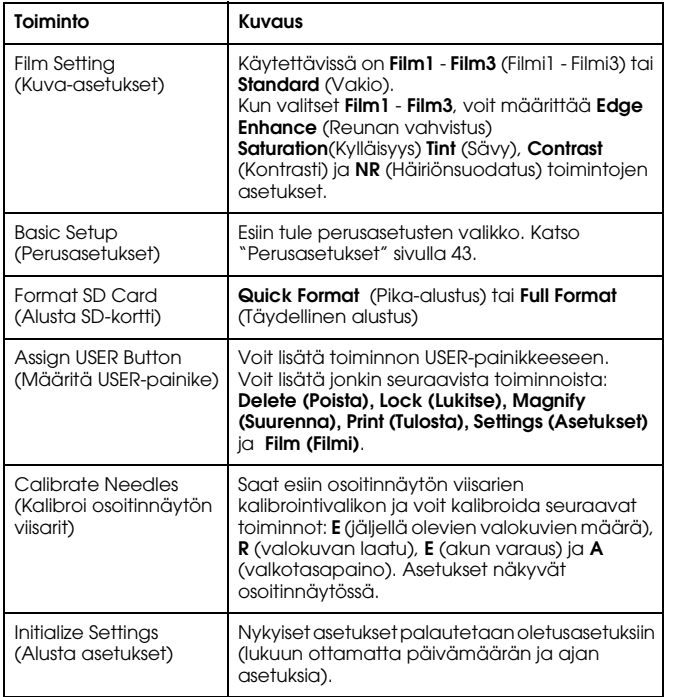

### <span id="page-42-1"></span><span id="page-42-0"></span>*Perusasetukset*

#### <span id="page-42-2"></span>*Valikon hakeminen*

Hae perusasetusten valikko esiin seuraavasti.

1. Paina valokuvien tarkastelutilassa MENU-painiketta. Esiin tulee päävalikko.

- 2. Valitse valintapyörällä Camera Settings (Kamera-asetukset) ja paina ENTER-painiketta. Esiin tulee kamera-asetusten valikko.
- 3. Valitse valintapyörällä Basic Setup (Perusasetukset) ja paina ENTER-painiketta. Esiin tulee perusasetusten valikko.

#### *Perusasetusten valikon toiminnot*

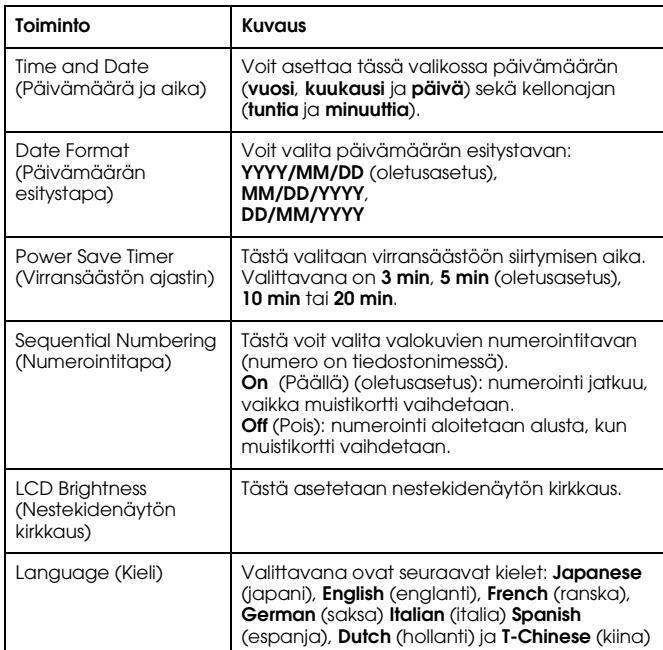

### *Luku 5*

### <span id="page-43-0"></span>*RAW-muodossa tallennettujen tiedostojen käsittelyohjelmien käyttö*

### <span id="page-43-1"></span>*Yleistä*

Kun otat valokuvia CCD-RAW-valokuvalaadulla, voit käsitellä näitä kuvia RAW-tiedostojen käsittelyohjelmilla.

Käytä seuraavia ohjelmia tarpeidesi mukaan:

<span id="page-43-4"></span><span id="page-43-3"></span>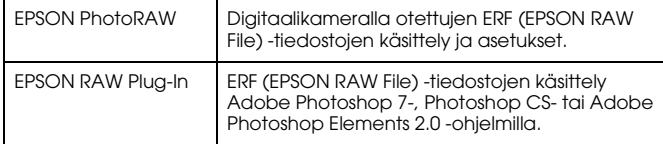

#### *Huomaa:*

- ❏ *EPSON PhotoRAW- tai EPSON RAW Plug-In -ohjelmien asentamiseen tarvitaan pääkäyttäjän oikeudet.*
- ❏ *CCD-RAW-tiedostot tukevat vain ERF-muotoa.*
- ❏ *Kun käsittelet ERF-tiedostoja, kopioi ne muistikortilta tietokoneen kiintolevylle etukäteen. ERF-tiedostojen käsittely muistikortilta on hidasta.*

### <span id="page-43-2"></span>*Järjestelmävaatimukset*

<span id="page-43-6"></span>Tietokoneen järjestelmävaatimukset ovat seuraavat:

<span id="page-43-5"></span>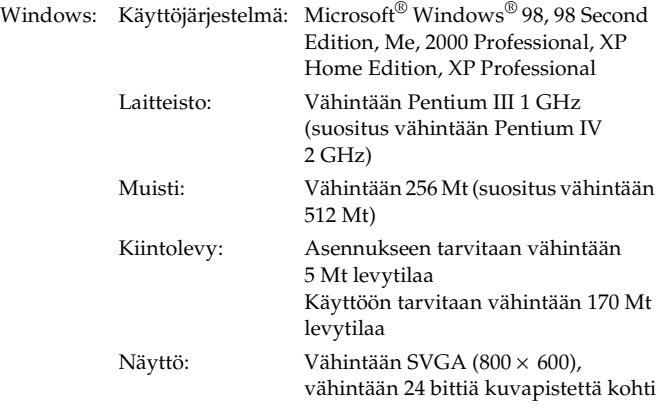

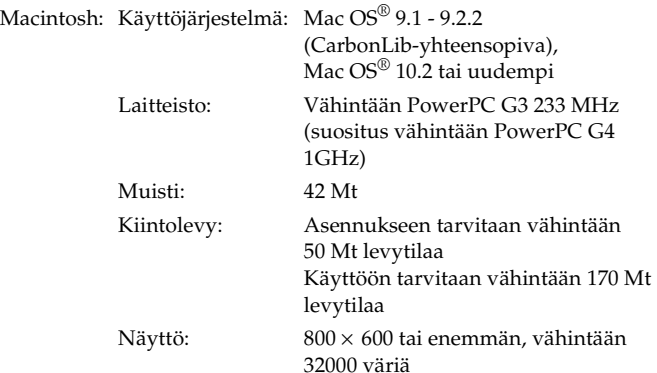

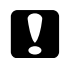

*Muistutus: EPSON PhotoRAW on vain Windowsia varten.*

### <span id="page-44-0"></span>*Ohjelmien asentaminen*

### <span id="page-44-4"></span><span id="page-44-1"></span>*EPSON PhotoRAW*

<span id="page-44-3"></span>1. Laita ohjelmisto-CD-ROM-levy tietokoneen CD-ROM-asemaan. Esiin tulee EPSON Installer -ohjelman valintaikkuna automaattisesti.

#### *Huomaa:*

- ❏ *Jos EPSONin asennusohjelman valintaikkuna ei tule näkyviin, napsauta* CD-ROM*-kuvaketta ja valitse Tiedosto-valikosta* Avaa*. Kaksoisnapsauta* EPSETUP. EXE*-tiedostonimeä.*
- ❏ *Kun esiin tulee todentamisikkuna pääkäyttäjän oikeuksien varmistamiseksi, anna käyttäjänimi ja salasana ja napsauta* OK*.*
- 2. Noudata näytössä näkyviä ohjeita, kunnes kaikki ohjelmat on asennettu. Kun näyttöön tule viesti asennuksen valmistumisesta, napsauta Valmis.

### *Ohjelmien poistaminen*

Voit poistaa ESPON PhotoRAW -ohjelman jommallakummalla seuraavista tavoista.

- ❏ Napsauta Käynnistä, valitse Asetukset ja valitse Ohjauspaneeli, Lisää tai poista sovellus ja napsauta EPSON PhotoRAW.
- ❏ Napsauta Käynnistä, valitse Ohjelmat ja valitse EPSON PhotoRAW ja napsauta Poista.

### <span id="page-44-2"></span>*EPSON RAW Plug-In*

1. Laita ohjelmisto-CD-ROM-levy tietokoneen CD-ROM-asemaan. Windows-käyttäjät: Esiin tulee EPSON Installer -ohjelman valintaikkuna automaattisesti.

#### *Huomaa:*

- ❏ *EPSON RAW Plug-In -ohjelman asentamiseen tarvitaan pääkäyttäjän oikeudet.*
- ❏ *Jos EPSONin asennusohjelman valintaikkuna ei tule näkyviin, napsauta* CD-ROM*-kuvaketta ja valitse Tiedosto-valikosta* Avaa*. Kaksoisnapsauta* EPSETUP. EXE*-tiedostonimeä.*

#### Macintosh-käyttäjät:

Kaksoisnapsauta EPSON-kansiossa olevaa Ins EPSON RAW Plug-In-kuvaketta.

#### *Huomaa:*

*Kun esiin tulee todentamisikkuna pääkäyttäjän oikeuksien varmistamiseksi, anna käyttäjänimi ja salasana ja napsauta* OK*.*

2. Noudata näytössä näkyviä ohjeita, kunnes kaikki ohjelmat on asennettu. Kun näyttöön tulee viesti asennuksen valmistumisesta, napsauta Valmis tai Lopeta.

#### *Huomaa:*

- ❏ *EPSON RAW Plug-In asennetaan automaattisesti Adobe Photoshop 7-, Adobe Photoshop CS- tai Adobe Photoshop Elements 2.0 -kansioon.*
- ❏ *Jos Adobe Photoshop 7-, Adobe Photoshop CS- tai Adobe Photoshop Elements 2.0 -kansiota ei tunnisteta automaattisesti, määritä kansio käsin.*

### *Ohjelmien poistaminen*

Poista EPSON PhotoRAW tietokoneelta seuraavasti.

#### *Windows*

Napsauta Käynnistä, valitse Asetukset ja valitse Ohjauspaneeli, Lisää tai poista sovellus ja napsauta EPSON RAW Plug-In.

#### *Macintosh*

Poista EPSON-kansio Adobe Photoshop 7-, Adobe Photoshop CStai Adobe Photoshop Elements 2.0 -kansiosta.

### <span id="page-45-0"></span>*Ohjelmien käynnistäminen*

### <span id="page-45-1"></span>*EPSON PhotoRAW*

Napsauta Käynnistä, valitse Kaikki ohjelmat (tai Ohjelmat) ja valitse EPSON PhotoRAW ja napsauta EPSON PhotoRAW. EPSON PhotoRAW käynnistyy ja näkyviin tulee pääikkuna.

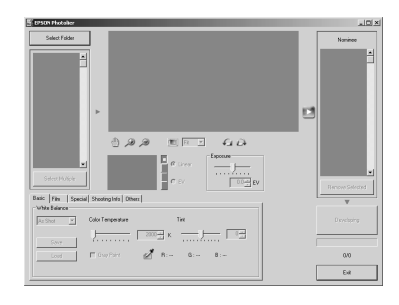

### <span id="page-45-2"></span>*EPSON RAW Plug-In*

#### *Windows*

- 1. Napsauta Käynnistä, valitse Kaikki ohjelmat (tai Ohjelmat) ja valitse Adobe ja napsauta Adobe Photoshop 7, Adobe Photoshop CS tai Adobe Photoshop Elements 2.0.
- 2. Napsauta Tiedosto ja valitse Avaa. Esiin tulee Avaa-valintaikkuna.
- 3. Valitse ERF-tiedosto ja napsauta Avaa-painiketta.

#### *Huomaa:*

- ❏ *Jos EPSON RAW Plug-In ei käynnisty automaattisesti, vaikka valitsisit ERF-tiedoston, valitse Tiedosto-valikosta* Avaa muodossa *ja valitse* EPSON RAW Plug-In Avaa muodossa *luetteloikkunasta. Valitse sen jälkeen haluamasi ERF-tiedosto.*
- ❏ *Et voi valita ERF-tiedostoa alakansiosta.*

#### *Macintosh*

Käynnistä Adobe Photoshop 7, Adobe Photoshop CS tai Adobe Photoshop Elements 2.0 ja avaa ERF-tiedosto, jota haluat käsitellä. Esiin tulee EPSON RAW Plug-In -ohjelman pääikkuna (katso kuvaa).

#### *Huomaa:*

- ❏ *Jos EPSON RAW Plug-In ei käynnisty automaattisesti, vaikka valitsisit ERF-tiedoston, valitse Tiedosto-valikosta* Avaa *ja valitse* EPSON RAW Plug-In Alusta *luetteloikkunasta. Valitse sen jälkeen haluamasi ERF-tiedosto.*
- ❏*Et voi valita ERF-tiedostoa alakansiosta.*

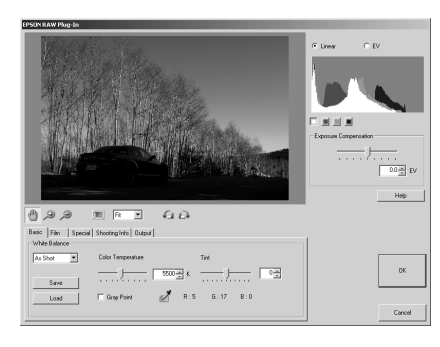

### <span id="page-46-0"></span>*Lisätietoja*

Katso lisätietoja ohjelmien käytöstä verkko-ohjeesta.

### *Luku 6*

## <span id="page-47-0"></span>*Hoito ja vianetsintä*

### <span id="page-47-1"></span>*Kameran puhdistaminen*

Pidä kamerasi hyvässä kunnossa ja puhdista se perusteellisesti useita kertoja vuodessa. Ennen kuin hoidat kameraasi, lue

["Turvallisuusohjeet" sivulla 5](#page-4-4). Noudata sen jälkeen seuraavia ohjeita.

- ❏Katkaise kamerasta virta ennen puhdistamista.
- ❏Puhdista kamerasta pölyt kuivalla, puhtaalla liinalla.
- ❏Älä käytä puhdistus- tai hankausaineita.
- ❏Puhdista tarvittaessa akun liitinpinta kuivalla liinalla.

### <span id="page-47-2"></span>*Kameran säilyttäminen*

Jos et aio käyttää kameraa pitkään aikaan, poista akku kamerasta ja säilytä sitä viileässä ja kuivassa paikassa. Näin akkunestettä ei pääse vuotamaan kameraan eikä syövyttämään kameraa.

Säilytä kamera kotelossaan. Älä säilytä kameraa seuraavissa tiloissa.

- ❏Suorassa auringonvalossa esimerkiksi auton kojelaudalla.
- ❏Kirkkaan valonlähteen läheisyydessä tai hyvin kosteissa tiloissa.
- ❏Lämmönlähteen lähellä tai suljetussa autossa
- ❏Hyvin likaisissa tai pölyisissä tiloissa
- ❏ Tiloissa, joissa kamera joutuu alttiiksi tärinälle tai magneettikentille

### <span id="page-47-3"></span>*Vianetsintä*

Kun sattuu ongelma, nestekidenäyttöön tulee siitä yleensä virheilmoitus. Yritä ratkaista ongelma seuraavin ohjein.

### *Tila- ja virheilmoitukset*

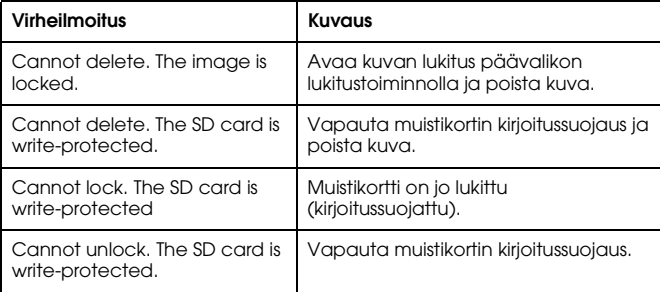

### <span id="page-48-0"></span>*Asiakaspalvelu*

<span id="page-48-1"></span>Jos Epson-tuotteesi ei toimi oikein etkä löydä ongelmaan ratkaisua käyttöohjeen vianetsintätaulukosta, ota yhteys asiakaspalveluun. Jos alueesi asiakaspalvelua ei näy luettelossa, ota yhteys liikkeeseen, josta hankit laitteen.

Asiakaspalvelu pystyy auttamaan nopeammin, kun annat heille seuraavat tiedot:.

- ❏ Laitteen sarjanumero (Sarjanumero on yleensä merkitty johonkin kohtaan laitteen takaosaan.)
- ❏ Laitteen malli
- ❏ Laitteen ohjelmistoversio (Napsauta About, Version Info tai vastaavaa painiketta ohjelman valikkorivillä.)
- ❏Tietokoneesi merkki ja malli
- ❏Tietokoneesi käyttöjärjestelmän nimi ja versiotiedot
- ❏ Niiden ohjelmien nimet ja versiot, joita yleensä käytät laitteen kanssa

### *Käyttäjille Iso-Britanniassa ja Irlannissa*

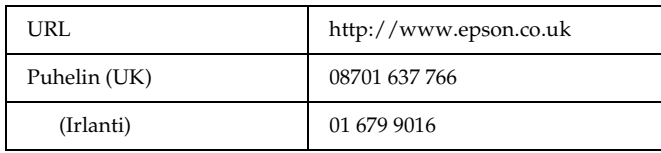

### *Käyttäjille Lähi-Idässä*

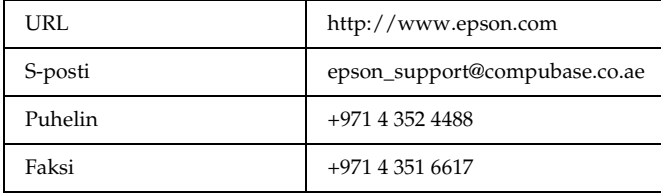

### *Käyttäjille Skandinaviassa*

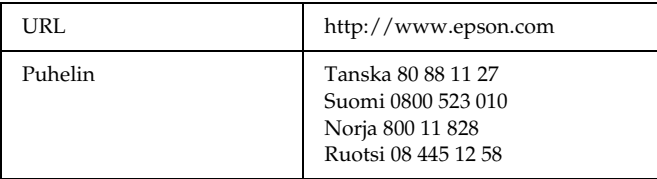

### *Käyttäjille Etelä-Afrikassa*

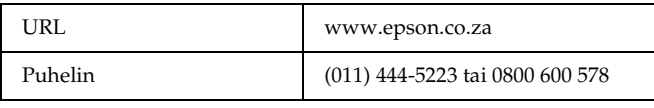

### *Käyttäjille Ranskassa*

#### **Support Technique EPSON Ranska,**

0 892 899 999 (0,34 E/minuutti) Ouvert du lundi au samedi de 9h00 à 20h00 sans interruption http://www.epson.fr/support/selfhelp/french.htm pour accéder à l'**AIDE EN LIGNE.**

http://www.epson.fr/support/services/index.shtml pour accéder aux **SERVICES** du support technique.

### *Käyttäjille Saksassa*

#### **EPSON Service Center c/o Exel Hünxe GmbH**

Werner-Heisenberg-Strase 2 46569 Hünxe

### *Käyttäjille Italiassa*

#### **EPSON Italia S.p.a.**

Via M. Viganò de Vizzi, 93/95 20092 Cinisello Balsamo (MI) Puh. 02.660.321Faksi 02.612.36.22Assistenza e Servizio ClientiTEKNINEN TUKI02.268.300.58 http://www.epson.it

### *Käyttäjille Espanjassa*

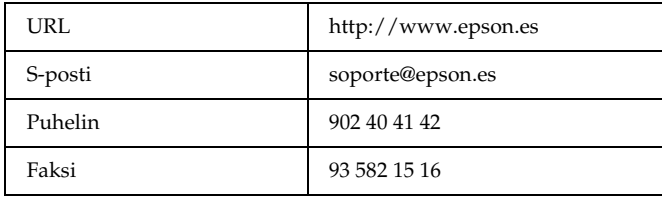

### *Käyttäjille Portugalissa*

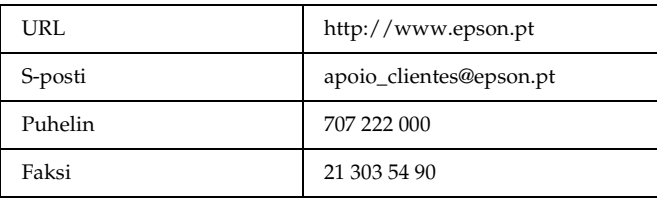

### *Liite A*

## <span id="page-50-0"></span>*Liite*

### <span id="page-50-1"></span>*Standardit ja hyväksynnät*

### <span id="page-50-2"></span>*Kamera*

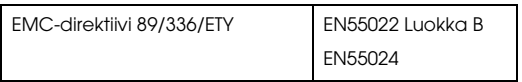

### <span id="page-50-3"></span>*Litiumioniakku*

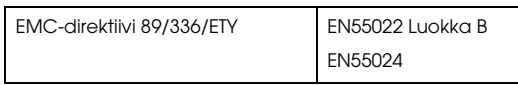

### <span id="page-50-4"></span>*Laturi*

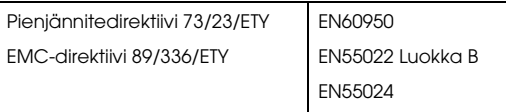

### <span id="page-50-5"></span>*Tekniset tiedot*

### <span id="page-50-6"></span>*Kamera*

Epsonin mittaetsimellä varustettu digitaalinen järjestelmäkamera R-D1

### <span id="page-50-7"></span>*Yleistä*

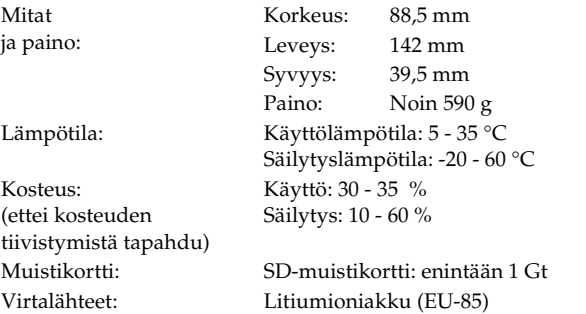

### <span id="page-50-8"></span>*Kuvien tallennusmuodot*

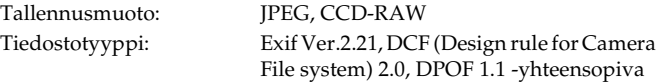

Kuvakoot: JPEG: 2240 × 1488 pikseliä

<span id="page-51-4"></span>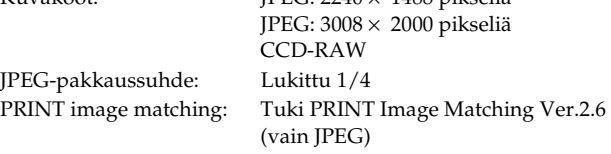

### <span id="page-51-0"></span>*Optinen järjestelmä*

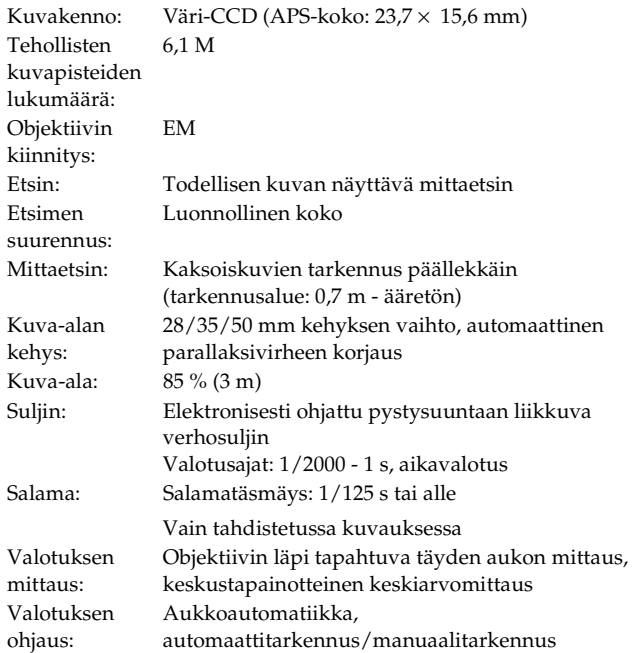

### <span id="page-51-1"></span>*Näytön toiminnot*

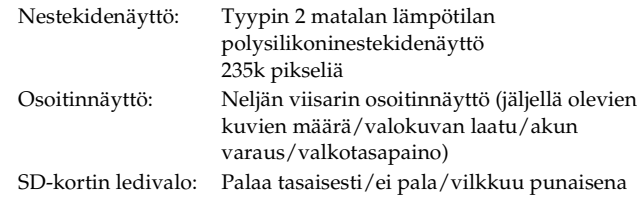

### <span id="page-51-2"></span>*Liitännät (ulkoiset)*

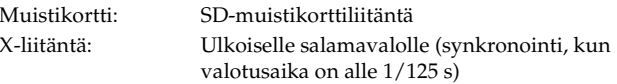

### <span id="page-51-3"></span>*Kamera-asetusten ilmaisimet*

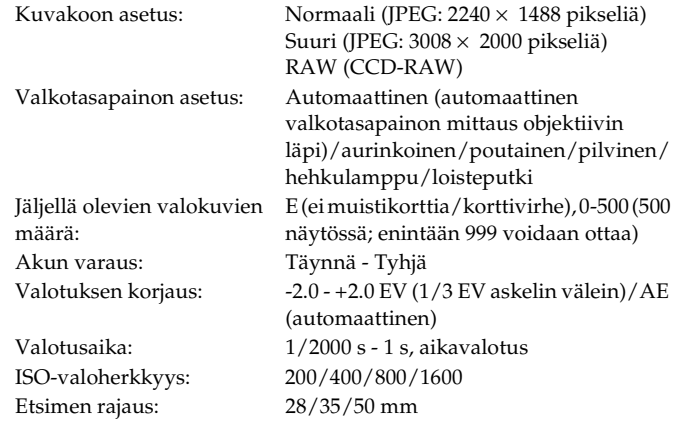

### <span id="page-52-0"></span>*Etsimen ilmaisimet*

Valotusmittari: Näyttää sopivimman mittaukseen perustuvan valotusajan ledinä. Näyttää myös valotusajan säätimellä asetetun ajan (mitattu arvo: vilkkuu/asetettu arvo: palaa tasaisesti). Valotusajat: 1/2000 - 1 s, aikavalotus

### <span id="page-52-1"></span>*Kello*

Kello: Tallentaa kuvausajan (VVVV/KK/PP, H/M/S) Kondensaattori kelloa varten(24 tuntia, kun akku on poistettu)

### <span id="page-52-2"></span>*Virtalähde*

Akkutyyppi: Litiumioniakku Malli: EU-85Lähtöjännite: 3,7 V Virransyöttökyky: 1500 mAh

Akun kesto: Kuvien enimmäismääräKuvausoloissa 1\*: Enintään 1000 kuvaaKuvausoloissa 2\*\*: Enintään 360 kuvaa

- (CIPA-standardin mukainen)
- \* Kuvausolot 1:

Kuvataan kuusi kuvaa minuutissa säännöllisin väliajoin, sen jälkeen katkaistaan kamerasta virta ja kytketään virta ja toistetaan sama; salama ei ole käytössä, valotusaika 1/250, ISO 200, kuvakoko **N** (JPEG; 2240 × 1488 pikseliä) ja valkotasapainon asetus aurinkoinen.

\*\* Kuvausolot 2:

 Kytketään kameraan virta ja odotetaan 30 sekuntia ennen ensimmäistä kuvaa, sen jälkeen otetaan vielä yhdeksän kuvaa 30 sekunnin välein ennen kuin kamerasta katkaistaan virta ja akku poistetaan 10 minuutiksi ja toistetaan sama siten, että salamaa - joka on kiinnitetty lisälaiteliitäntään - käytetään joka toisessa kuvassa ja valotusaika on 1/125, ISO 200, kuvakoko **H** (JPEG; 3008 × 2000 pikseliä) ja valkotasapainon asetus on automaattinen.

### <span id="page-52-3"></span>*Laturi*

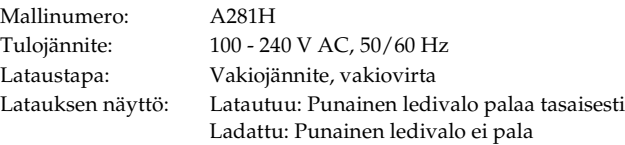

### <span id="page-53-0"></span>*Suorituskyky*

### <span id="page-53-1"></span>*Valokuvien tiedostokoko*

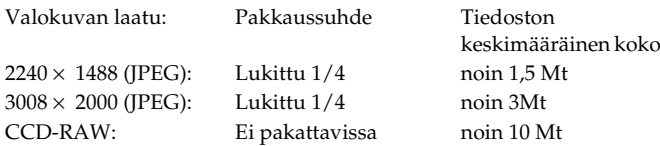

### <span id="page-53-2"></span>*Lisävarusteista*

Kameraan voi hankkia seuraavia lisävarusteita.

❏ Litiumioniakku (malli EU-85)

### <span id="page-54-0"></span>*Hakemisto*

#### *A*

[AE-lukko, 28](#page-27-1) [Aikavalotus, 29](#page-28-2) Akku[akun varaus, 24](#page-23-4) [asettaminen, 14](#page-13-1) [lataus, 13](#page-12-3) [laturi, 10](#page-9-2) [litiumioniakku, 10,](#page-9-2) [13](#page-12-4) [valo, 14](#page-13-2) Alustus[SD-muistikortti, 16,](#page-15-1) [38](#page-37-3) Asennus[muistikortti, 15](#page-14-1) [ohjelma, 45](#page-44-3) Asetukset[kieli, 21](#page-20-2) [nestekidenäytön kirkkaus, 40](#page-39-2) [numerointitapa, 32](#page-31-3) p[äivämäärä ja aika, 20](#page-19-3) p[äivämäärän esitystapa, 21](#page-20-3) [valkotasapaino, 25](#page-24-2) [virransäästön ajastin, 22](#page-21-3) [Asiakaspalvelu, 49](#page-48-1) Aukon asetus käsin[aukon lukitus, 29](#page-28-3) [Automaattivalotus, 26](#page-25-2)

[Basic Setup -valikko](#page-42-2)  (Perusasetukset), 43

#### *D*

*B*

Delete (Poista) [kaikkien kuvien poistaminen,](#page-37-4)  38[kuvan poistaminen, 38](#page-37-5) [Diaesitys, 37](#page-36-1) [DPOF, 40](#page-39-3)

#### *E*

[ENTER-painike, 11](#page-10-1) [EPSON PhotoRAW, 44,](#page-43-3) [45](#page-44-4) [EPSON RAW Plug-In, 44](#page-43-4) [ERF \(EPSON RAW File\), 44](#page-43-5)

#### *I*

[ISO-valoherkkyyden](#page-10-2)  [säätörengas, 11,](#page-10-2) [12,](#page-11-0) [26](#page-25-3) [ISO-valoherkkyys, 26](#page-25-4)

#### *J*

[Jäljellä olevien valokuvien](#page-23-5)  määrä, 24 [JPEG, 25](#page-24-3)

#### *K*

Kääntäminen[Nestekidenäyttö, 41](#page-40-5) [Kamera-asetusten valikko, 42](#page-41-2) [Käyttäjäpainike \(USER\), 11,](#page-10-3) [22](#page-21-4) [Kehyksen valintavipu, 11,](#page-10-4) [12](#page-11-1) [Kirjoitussuojan kytkin, 16](#page-15-2) [Kuvakkeet, 34](#page-33-4) [Kuvan lukitus, 39](#page-38-5) [Kuvatyyppi, 31](#page-30-1)

### *L*

[Language \(Kieli\), 21](#page-20-2) [Lankalaukaisin, 29](#page-28-4) [Laturi, 10](#page-9-2) [Laukaisimen vapautinvipu, 11,](#page-10-5)  [12](#page-11-2)[Laukaisin, 11](#page-10-6) pa[inaminen puoleenväliin, 23](#page-22-4) pa[inaminen täysin alas, 23](#page-22-4) [LCD-painike, 11](#page-10-7) [Lisälaiteliitäntä, 11,](#page-10-8) [12](#page-11-3)

Lisävaruste[M-sovitinrengas, 18](#page-17-2) [salama, 32](#page-31-4) [Litiumioniakku, 10](#page-9-2) L-objektiivi [irrotus, 19](#page-18-1) [kiinnitys, 18](#page-17-3)

#### *M*

M (bajonettirengas) -objektiivi [irrotus, 18](#page-17-4) [kiinnitys, 17](#page-16-3) [Muistikortin aukko, 16](#page-15-3) [Muistikortin kansi, 16](#page-15-4)

#### *N*

[Näytön kuvakkeet, 34](#page-33-4) [Näyttötapa, 34](#page-33-5) [hisrogramminäyttö, 36](#page-35-0) [Kehysnäyttö, 36](#page-35-1) [korostusnäyttö, 36](#page-35-2) [Neljän kuvan näyttö, 36](#page-35-3) [vakionäyttö, 35](#page-34-0) y[ksityiskohtaisten tietojen](#page-35-3)  näyttö, 36 y[leisten tietojen näyttö, 35](#page-34-1) [Nestekidenäytön kirkkaus, 40](#page-39-2) [Nestekidenäyttö, 11,](#page-10-9) [12,](#page-11-4) [20,](#page-19-4) [41](#page-40-6)

[kääntäminen, 41](#page-40-5) [Numerointitapa, 32](#page-31-3) [Nykyiset asetukset, 22](#page-21-5)

### *O*

[Objektiivin vapautinpainike, 11](#page-10-10) Ohjelma [asennus, 45](#page-44-3) [järjestelmävaatimukset, 44](#page-43-6) [Oletusasetukset, 23](#page-22-5) [Osoitinnäytön viisareiden](#page-31-5)  kalibrointi, 32 [Osoitinnäyttö, 11,](#page-10-11) [12](#page-11-5) [akun varaus, 24](#page-23-4) [jäljellä olevien valokuvien](#page-23-5)  määrä, 24 [valkotasapaino, 24](#page-23-4) [valokuvan laatu, 24](#page-23-5)

#### *P*

[Päävalikko, 42](#page-41-3) Painike[ENTER-painike, 11,](#page-10-1) [12](#page-11-6) [Käyttäjäpainike \(USER\), 12](#page-11-7) [laukaisin, 12](#page-11-8) [LCD-painike, 12,](#page-11-9) [34,](#page-33-6) [41](#page-40-7) [objektiivin vapautinpainike,](#page-11-10)  12[Peruutuspainike](#page-11-11)  (CANCEL), 12

[Valikkopainike](#page-11-12)  [\(MENU\), 12,](#page-11-12) [41](#page-40-8) [Valotuksen lukituspainike](#page-11-13)  [\(AE\), 12,](#page-11-13) [28](#page-27-2) vapau[tinpainike, 28](#page-27-3) [Päivämäärän esitystapa, 21](#page-20-3) [Päivämäärän ja ajan asetus, 20](#page-19-3) [Pakkaussuhde, 25](#page-24-4) [Peruutuspainike \(CANCEL\), 11](#page-10-12) [PRINT image matching, 52](#page-51-4)

#### *R*

[RAW, 25](#page-24-5)

#### *S*

[Salama, 32](#page-31-4) [SD-kortin ledivalo, 11,](#page-10-13) [12](#page-11-14) SD-muistikortti[alustaminen, 16,](#page-15-1) [38](#page-37-3) [asennus, 15](#page-14-1) [irrotus, 17](#page-16-4) [kirjoitussuojan kytkin, 16](#page-15-2) [Suurennus/pienennys, 39](#page-38-6)

#### *T*

[Tekninen tuki, 49](#page-48-1)

#### *V*

[Valikkopainike \(MENU\), 11](#page-10-14) [Valintapyörä, 11,](#page-10-15) [42](#page-41-4)

[Valkotasapaino, 24](#page-23-4) [Valkotasapainon säätövipu, 11,](#page-10-16)  [12](#page-11-15)[Valokuvalaadun säätövipu, 11,](#page-10-16)  [12](#page-11-16)[Valokuvan laatu, 24,](#page-23-4) [25](#page-24-6) [Valotuksen korjaaminen, 27](#page-26-0) [Valotuksen lukituspainike \(AE\),](#page-10-17)  [11,](#page-10-17) [28](#page-27-2) Valotusajan asetus käsin [valotusajan lukitus, 28](#page-27-4) [Valotusajan säädin, 11,](#page-10-18) [12,](#page-11-17) [26](#page-25-5) [Vapautinpainike, 11,](#page-10-19) [12](#page-11-18) Väriasetus[väri, 30](#page-29-2) y[ksivärinen, 30](#page-29-2) [Virransäästön ajastin, 22](#page-21-3) [Virtakytkin, 11,](#page-10-20) [12](#page-11-19) [Virta päällä / pois päältä, 20](#page-19-5)

#### *X*

[X-liitäntä, 11,](#page-10-21) [12](#page-11-20)

#### *Y*

[Yhteydenotto EPSONin](#page-48-1)  asiakaspalveluun, 49